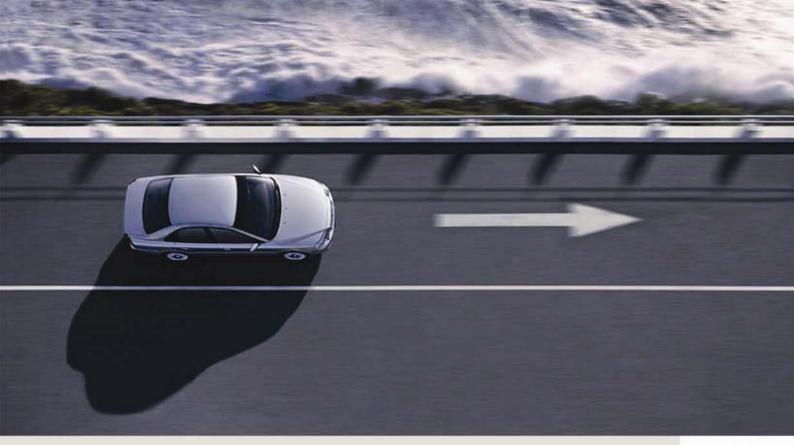

# **VIDA HELP**

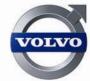

VIDA ALL-IN-ONE VIDA ON WEB

## **CONTENTS**

|   |       | DUCING VIDA HELP                                            |    |
|---|-------|-------------------------------------------------------------|----|
|   | 1.1   | Using VIDA Help                                             |    |
|   | 1.2   | List of abbreviations                                       |    |
| 2 | SUBS  | CRIBING TO VIDA                                             | 6  |
|   | 2.1   | Concept                                                     |    |
|   | 2.2   | Missing functionality                                       |    |
|   | 2.3   | eUpdate                                                     |    |
|   | 2.3.1 |                                                             |    |
|   |       | Installation                                                |    |
|   | 2.3.3 |                                                             |    |
|   | 2.3.4 |                                                             |    |
|   | 2.3.5 |                                                             |    |
|   | 2.3.6 | Forced download                                             | 8  |
| 3 | WORK  | ING WITH VIDA                                               |    |
|   | 3.1   | Logging in                                                  | 9  |
|   | 3.1.1 |                                                             | 9  |
|   | 3.1.2 |                                                             |    |
|   | 3.2   | Logging in VIDA                                             | 9  |
|   | 3.3   | Printout                                                    |    |
|   | 3.4   | VIDA Release News                                           |    |
|   | 3.5   | Vehicle communication tool (only for VIDA-All-in-one)       |    |
|   |       | Testing communication tool                                  |    |
|   |       | Update VCT2000                                              |    |
|   |       | Update DiCE                                                 |    |
|   | 3.6   | TIE                                                         |    |
|   | 3.7   | PIE                                                         |    |
|   | 3.8   | DMS                                                         |    |
|   | 3.9   | VIDA information structure                                  |    |
|   | 3.10  | IsoView                                                     |    |
|   | 3.11  | Support                                                     |    |
|   | 3.12  | Reporting errors in VIDA                                    |    |
| 4 | INTRO | DUCTION TO MAIN FUNCTIONS IN VIDA                           |    |
|   | 4.1   | The START tab                                               | 15 |
|   | 4.1.1 | The dialog PERFORM COMPUTER SETTINGS (only VIDA All-in-one) | 15 |
|   |       | Selecting subscription                                      |    |
|   |       | The VEHICLE PROFILE tab                                     |    |
|   |       | Reading vehicles                                            |    |
|   |       | Working without vehicle profile                             |    |
|   |       | Include transmission at VIN read out                        |    |
|   | 4.2.4 | Menu Pricing                                                |    |
|   |       | CSC tab                                                     |    |
|   |       | The CSC LIST tab                                            |    |
|   |       | The INFORMATION tab                                         |    |
|   | 4.3.1 | Buttons FORWARD and BACK                                    |    |
|   | 4.3.2 |                                                             |    |
|   | 4.3.3 |                                                             |    |
|   | 4.3.4 | - · ·   · · · · · · · · · · · · · · · ·                     |    |
|   | 4.4   | The PARTS LIST tab.                                         |    |
|   | 4.4.1 | The PARTS LIST tab                                          |    |
|   | 4.4.2 | The parts list connected to other parts in VIDA             |    |
|   |       | Using the Parts list                                        |    |
|   |       | The DIAGNOSTICS tab (VIDA-All-in-one only)                  |    |
|   | 4.5.1 | DETAILS                                                     |    |
|   |       | NETWORK                                                     |    |
|   |       | Extended DTC information                                    |    |
|   |       | REFERENCE INFORMATION                                       |    |
|   | 4.5.5 | VEHICLE COMMUNICATION                                       | 28 |

|   | 4.6          | The SOFTWARE tab (VIDA-All-in-one only)                                 |    |
|---|--------------|-------------------------------------------------------------------------|----|
|   | 4.6.1        | To use Software                                                         | 30 |
|   | 4.7          | The SEARCH tab                                                          |    |
|   | 4.7.1        |                                                                         |    |
|   | 4.7.2        | Searching in the parts catalogue                                        | 32 |
|   | 4.7.3        |                                                                         | 33 |
|   | 4.7.4        | Searching CSC                                                           | 33 |
| 5 | S/V40        | (-04) REPROGRAMMER                                                      | 34 |
|   | 5.1          | Introduction                                                            |    |
|   | 5.2          | General                                                                 | 34 |
|   | 5.3          | Preconditions                                                           | 35 |
|   | 5.4          | Sequence of work at normal download                                     | 35 |
|   | 5.5          | Sequence of work using Emergency recovery mode                          | 42 |
|   | 5.6          | General messages and error messages                                     |    |
|   | 5.6.1        | No update available                                                     | 45 |
|   | 5.6.2        | The request timed out                                                   | 46 |
|   | 5.6.3        | Vehicle not found                                                       | 46 |
|   | 5.6.4        |                                                                         |    |
|   |              | Failed to unlock the EMS2000 control unit with the supplied codes       |    |
|   | 5.7          | Affected control modules                                                |    |
|   | 5.8          | S/V40 (-04) Reprogrammer Support                                        | 54 |
| 6 | <b>TYPE</b>  | CASE DESCRIPTIONS                                                       | 55 |
|   | 6.1          | Add a VIDA All-in-one using the registration wizard                     | 55 |
|   | 6.2          | Registering a VIDA All-in-one                                           |    |
|   | 6.3          | Deregistering a VIDA All-in-one                                         |    |
|   | 6.4          | Synchronize                                                             | 57 |
|   | 6.5          | See remaining time for a subscription                                   | 57 |
|   | 6.6          | Select subscription                                                     | 57 |
|   | 6.7          | Error message when logging in                                           |    |
|   | 6.8          | Create a manual vehicle profile                                         |    |
|   | 6.9          | Create a manual vehicle profile, decode VIN                             |    |
|   | 6.10         | Get a vehicle profile from earlier read out cars                        |    |
|   | 6.11         | Create a vehicle profile from registration number                       |    |
|   | 6.12         | Create a vehicle profile from repair order number                       |    |
|   | 6.13         | Read out vehicle profile using vehicle communication                    |    |
|   | 6.14         | Reading technical journals in TIE                                       |    |
|   | 6.15         | Reporting errors in TIE                                                 |    |
|   | 6.16         | Create a Service report in TIE                                          |    |
|   | 6.17         | Navigating "horizontally"                                               |    |
|   | 6.18         | Navigating "vertically"                                                 |    |
|   | 6.19         | Adding a part to a parts list                                           |    |
|   | 6.20         | Importing a parts list under the tab PARTS LIST                         |    |
|   | 6.21         | Reading information under the tab INFORMATION                           |    |
|   | 6.22         | Reading out vehicle/showing details                                     |    |
|   | 6.23         | Troubleshooting the vehicle's network                                   |    |
|   | 6.24         | To add CSC (Customer Symptom Codes), without DMS                        |    |
|   | 6.25<br>6.26 | To add CSC (Customer Symptom Codes), with DMS                           |    |
|   | 6.27         | Read technical journals for CSC (Customer Symptom Codes)                |    |
|   | 6.28         | Fault-tracing using Diagnostic Trouble Codes                            |    |
|   | 6.29         | Troubleshooting using vehicle communication – parameters                |    |
|   | 6.30         | Fault-tracing using vehicle communication – parameters, graphic display |    |
|   | 6.31         | Fault-tracing using vehicle communication – parameters, graphic display |    |
|   | 6.32         | Describing the control modules as reference material                    |    |
|   | 6.33         | Fault-tracing based on symptom description                              |    |
|   | 6.34         | Using symptom descriptions as reference information                     |    |
|   | 6.35         | Purchasing and downloading software, for dealers                        |    |
|   | 6.36         | To purchase and download software, independent workshops                |    |
|   | 6.37         | Read in VIN                                                             |    |
|   | 6.38         | Enter VIN                                                               | 73 |

|    | 6.39        | Select a vehicle in the list                            |      |
|----|-------------|---------------------------------------------------------|------|
|    | 6.40        | Select vehicle under the Software tab                   | . 73 |
|    | 6.41        | Select software product from the parts catalogue        | . 73 |
|    | 6.42        | Select software product from the list Software          | . 73 |
|    | 6.43        | Enter software product number manually                  | . 74 |
|    | 6.44        | Retrieve a software order                               |      |
|    | 6.45        | Enter unknown software product number                   |      |
|    | 6.46        | Remove software product from the list                   |      |
|    | 6.47        | Revoke a software purchase                              |      |
|    | 6.48        | Downloading software to the vehicle                     |      |
|    | 6.49        | New order in case of non-matching vehicle configuration |      |
|    | 6.50        | Negative result when verifying the programming command  | . 75 |
| 7  | <b>ABBR</b> | ABBREVIATIONS                                           |      |
| 8  | UNITS       |                                                         | . 82 |
| 9  | PS CO       | DES                                                     | . 83 |
| 10 | COUN        | TRY DESIGNATIONS                                        | . 84 |
| 11 | нізто       | RY LOG                                                  | . 85 |
|    | 11.1        | 50EN06                                                  | . 85 |
|    | 11.2        | 50EN08                                                  | . 85 |
|    | 11.3        | 50EN09                                                  | . 85 |
|    | 11.4        | 50EN10                                                  | . 85 |
|    | 11.5        | 50EN11                                                  |      |
|    | 11.6        | 50EN12                                                  | . 85 |
| 40 | INDEV       |                                                         | 06   |

## 1 INTRODUCING VIDA HELP

VIDA Help gives a summary description of the VIDA application. It also covers instructions on how to carry out different tasks in VIDA. In addition to these instructions there is a quick guide (VIDA Help Quick guide).

These instructions do not contain help for VIDA Admin. Help for VIDA Admin is available in the instructions for VIDA Admin Help.

VIDA Help is divided into two sections, a general part and a type case part. The type cases are described in a recommended work flow, step by step. However, not all selection possibilities and alternatives in VIDA are described. Furthermore, Help does not contain a complete description of all fields and functions in all windows.

VIDA Help is used as support when carrying out repairs or ordering parts. VIDA Help is based on the user having basic computer knowledge.

All VIDA instructions can be obtained from:

- Sales company's dealer site (applies to dealers)
- VIDA support site, the address can be found in the welcome letter with the user ID and password (applies to independent workshops).

## 1.1 Using VIDA Help

VIDA Help can be used for two purposes, both as an introduction to VIDA and as support in the daily work using VIDA.

TIE (Technical Information Exchange) is a system that is mentioned several times throughout this document. TIE is a Volvo Cars system which, among other things, is used to report errors about VIDA or its information. As there are users who do not have access to TIE, applicable actions will be made clear for those users where TIE is specified.

In this document there are also a number of references to DMS (Dealer Management System) to show a connection to such a system. Within the document the Swedish system TACDIS is used as an example of the connection.

VIDA support site is mentioned several times throughout the document. This is a site that contains documentation and help for VIDA users, initially independent workshops.

## 1.2 List of abbreviations

VIDA Help contains lists with different types of abbreviations. The lists are split according to the area of use:

Abbreviations contain explanations of abbreviations used in VIDA.

Units describe the units that are used in VIDA. Calculation formulas for the units that are not included in the metric system are also found here.

PS Code\_describes the codes that are used when ordering parts.

Country designation describes the country codes used in the parts catalogue.

## 2 SUBSCRIBING TO VIDA

## 2.1 Concept

| Concept                        |                                                                                                    |
|--------------------------------|----------------------------------------------------------------------------------------------------|
|                                |                                                                                                    |
| VIDA All-in-one                | VIDA All-in-one is a complete VIDA application with access to all functions. VIDA All-in-one is installed locally on a customer's PC. VIDA All-in-one works with certain functionality without being connected to the central data system.                                                                                     |
|                                | Connection to the central data system is required to download software (PIE), image details under Vehicle profile and for parts ordering (DMS). An order list for parts can be printed and saved. Errors can not be reported without connection to TIE and the technical journals can not be read without a connection to TIE. |
| VIDA on Web                    | VIDA on Web is a VIDA application that is accessed via a web browser over the Internet. VIDA on Web requires connection to the central data system. VIDA on Web does not have access to all functions. For each subscription, one user at a time can be logged in on VIDA on Web.                                              |
| VIDA Admin                     | VIDA Admin is a central system where information about customers, users and subscriptions is managed and stored. VIDA Admin is only used by the VIDA Administrator.                                                                                                    |
| VIDA Administrator             | Each company has a local VIDA Administrator.                                                                                                    |
| Version of VIDA                | The version of VIDA being used is displayed in the log in window. It is also displayed as part of the title together with the selected vehicle profile and language version after logging in.                                                                                                    |
| Subscription                   | A subscription has a status, i.e. it is activated or deactivated.                                                                                                    |
|                                | The subscription controls the functionality in VIDA. The subscription is specific to both users and computers.                                                                                                    |
| Package                        | A subscription consists of a collection of packages that define content and functionality. For example, the spare parts package provides spare parts documents and the parts list's functionality.                                                                                                    |
| License                        | A subscription is always purchased as a specified number of licenses.                                                                                                    |
|                                | When subscribing to VIDA All-in-one, the number of licenses indicates how many computers with VIDA All-in-one installed that can be used simultaneously.                                                                                                    |
|                                | When subscribing to VIDA on Web, the number of licenses indicate how many users can be connected to the subscription (one user at a time can be logged in).                                                                                                    |
| Customer                       | A customer in VIDA is a place of business, e.g. a workshop. Every workshop is one customer.                                                                                                    |
| Sales company                  | A sales company is responsible for one or several countries. Sales companies operate as support.                                                                                                    |
| VCC                            | VCC (Volvo Car Corporation) administers, among other things, packages, prices and models.                                                                                                    |
| Synchronize<br>(every 14 days) | All administrative information concerning subscriptions, customers and users is stored centrally. The information is synchronized to                                                                                                    |

VIDA All-in-one, but also to the central web servers. This makes it possible to use VIDA All-in-one without being on-line. VIDA All-in-one must be synchronized at least every 14 days for the subscription and license to work properly.

## 2.2 Missing functionality

Functionality that is shaded grey in VIDA is not available. This may be due to several reasons:

- The subscription does not include the functionality.
- The car is not read out and the vehicle profile is not filled in.
- In the settings, the VIDA Administrator has deselected certain functionality or certain document types for the user.

If a function is missing, always check with the local VIDA Administrator before contacting support.

Subscriptions can be updated to include the missed functionality. VIDA on Web has technical limitations for what can be included. When purchasing or modifying subscriptions, the dealer and the internal customers at the sales company must refer to the respective sales company.

## 2.3 eUpdate

VIDA eUpdate is an information and application update between the DVD releases. It is distributed via the web and installed on VIDA All-in-one automatically.

eUpdate will be visible when there is an update available and is installed by following the onscreen instructions. The application guides you through the download and installation of the update.

eUpdate is an update of parts information, Car Communication Functionality, script and of the VIDA-application.

## 2.3.1 Dialogue box for downloading

At log-in, synchronization or when logging-out, VIDA All-in-one search for any available updates. If there are any, a dialogue box appears on the screen.

Information regarding date and size of the update is shown here. An update for each language installed in your VIDA All-in-one will be performed.

It is only possible to press the "OK" button in the dialogue box to download the update. This means that it is not possible to decline to download an update.

Downloading occurs "quietly", you can therefore continue to work with VIDA-All—inone whilst downloading an update. The dialogue box will not appear if there are no updates.

VIDA All-in-one has a built-in random delay to start downloading an update. This is to minimize the risk of all VIDA All-in-one users starting downloading at the same time and overload the capacity on the network and servers.

## 2.3.2 Installation

When an update is available for installation for VIDA All-in-one, a message appears. This gives you the opportunity to install the update immediately or to wait with the installation. As downloading occurs "quietly", you can be anywhere in VIDA All-in-one or Windows when the message appears.

When YES is selected, VIDA automatically stops and the eUpdate-installation starts. A delay indicator appears in the lower right-hand corner of the screen and shows the progress of the installation. It is possible to view with or without details.

If NO is selected to install the update, three (3) attempts are permitted and then it will be installed automatically the fourth (4) time. The dialogue box appears at every log-in, log-out or synchronization.

## 2.3.3 Installation complete

As the last step of the installation, the central VIDA system (VOCCS) is updated with the latest status of VIDA All-in-one. Once the update has been installed, a message appears. If YES is selected, VIDA All-in-one starts. VIDA start window should now show the last installed version of VIDA. You can now log in normally.

#### 2.3.4 Automatic/forced installation

If the download update is NOT installed even after the third (3) "reminder", the system will not allow a fourth log-in attempt without installing the update. A dialog appears and informs that three NOs in sequence have been selected regarding installation of eUpdate, and now only gives the option of selecting "OK". After that the system runs an update as described in 2.3.2 Installation.

#### 2.3.5 Rollback/uninstall

If an update requires being uninstalled, a message will be sent out informing of this. Use the standard program "All programs", on the start menu, use VIDA/eUpdate Rollback. During the last step of rollback, the system updates the VIDA central system (VOCCS) with the status for VIDA All-in-one. After uninstalling, the system shows the current active version of VIDA on the VIDA start window.

#### 2.3.6 Forced download

It is possible to start a forced download of an update immediately and avoid the random delay. To perform this, use "All programs" on the start menu, VIDA/eUpdate Forced Download. The update is then downloaded and installed in the same way as described above.

## 3 WORKING WITH VIDA

## 3.1 Logging in

Logging in to VIDA is carried out via a Ford Motor Company (FMC) security system.

#### 3.1.1 Navigation

Always use the tabs to navigate in VIDA. Note that the web browser's navigation buttons (back arrow and forward arrow) can give unwanted results.

## 3.1.2 Selecting language in VIDA

The language for the user can be selected in VIDA Admin. This is dependant on other languages being available. The user can not select another language in VIDA than the one decided by VIDA Admin.

## 3.2 Logging in VIDA

VIDA All-in-one creates logs that can be used for different purposes, including error reporting. The most important log files are described in the VIDA Logging document.

Log files in VIDA are used for error reporting. Errors must be reported to TIE (accessed by clicking on the REPORT TO TIE button).

The user decides how the error is going to be reported. Regardless which method is selected, a log file can be attached by clicking on SELECT LOG FILES.

The following methods are available to send an error report:

- Vehicle report
- Service Product Report
- E-mail

NOTE! If the user does not have a TIE connection, the REPORT TO TIE button will appear as a REPORT ERRORS button instead and only the E-mail report option, will be accessible. The report will then be sent to the support.

VIDA automatically attaches information about user name, vehicle profile and information about what the user was working on at the time of the report.

## 3.3 Printout

Almost everywhere in VIDA you will find the PRINT button accessible. A printout from VIDA is formatted. Among other things, you will find the printout date on the printout. Information and layout is formatted so that it fits the print format. The printout deviates slightly from what is shown on the screen.

## 3.4 VIDA Release News

Messages about new, modified or deleted information in VIDA, as well as information about the installation, is distributed to dealers via VIDA Release News. VIDA Release News is distributed in all VIDA languages as follows:

- in electronic format, via Service Product Journal (SPJ) in TIE
- via a link to TIE under the START tab in VIDA
- via VIDA support site
- via sales company sites that are aimed at dealerships

## 3.5 Vehicle communication tool (only for VIDA-All-in-one)

Vehicle communication in VIDA is supported by the following vehicle communication tools:

- Vehicle communication is based on J2534, which can be used to download software to vehicles from, and including, model year 2004. J2534 is an interface common to all vehicles for reprogramming control modules, that can be connected to many vehicles. VIDA uses J2534 to manage software that is emissions related. J2534 can not be used for diagnostics. J2534 is primarily used by independent workshops. VIDA has support for CarDAQ2534 and Pass thru+ XS.
- Vehicle Communication Tool 2000 (VCT2000) and Diagnostic Communication Equipment (DiCE) are used to communicate with the vehicle's control models and download the application from VIDA to the vehicle. They are used for all Volvo models from and including model year 1999. VCT2000 and DiCE transfer the messages from VIDA to the control module in the vehicle. They are also used to read out and erase diagnostic trouble codes (DTC) and other diagnostic services in the various control systems. In the document and in certain screen dumps the text VCT appears. This refers to VCT2000. VCT2000 and DiCE differs in the way they are connected to the computer. VCT2000 uses the serial port and DiCE uses USB/Bluetooth.
- For model years up to and including 1998, VST (Volvo System Tester also known as Volvo Scan Tool) is used instead of VCT2000 to read off diagnostic trouble codes. After reading off diagnostic trouble codes with VST, the diagnostic trouble codes must be searched under the tab INFORMATION. NOTE! Do not connect VST to a PC, always use VCT2000.

## 3.5.1 Testing communication tool

When working with VIDA vehicle communication, a request to test the communication tool is displayed. To carry out the test, click RUN. Different tests are carried out depending on which vehicles are connected.

Individual tests can be selected under the ADVANCED tab by clicking the desired tests and then RUN.

When the test is complete, the result is displayed in a dialogue box.

#### 3.5.2 Update VCT2000

The VCT2000 communication tool can occasionally need updating with new software. Updating of VCT2000 is initialized from the PERFORM COMPUTER SETTINGS dialog under the start tab. The function is under the COMMUNICATION TOOL tab.

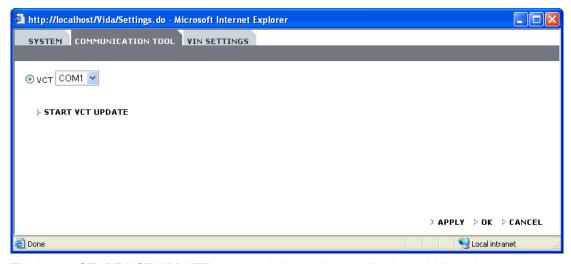

The button START VCT UPDATE starts an independent application, which updates the software in VCT2000.

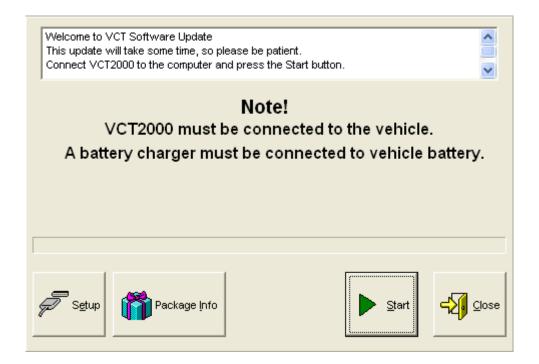

## 3.5.3 Update DiCE

The communication tool DiCE may require updating with new software (also called Firmware). The update is performed via VIDA All-in-one. The DiCE unit must be connected to a 12 V supply and USB cable. Click PERFORM COMPUTER SETTINGS in VIDA and then COMMUNICATIONS TOOL. Click DiCE UPDATE. The Firmware Update window opens.

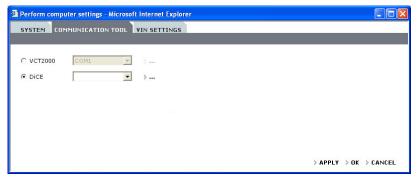

The first time DiCE is updated, the correct file needs to be selected in the Firmware Update window: C:\Program Files\DiCE\Tools\DiCE\_x\_x.mot. Click UPDATE. Updating takes approximately one minute. A dialogue with the following question may appear: "New firmware same or older than current, load any way?". Click YES. Close the Firmware Update application tool by clicking CLOSE. To close the PERFORM COMPUTER SETTINGS window, click OK. For further information see DiCE installation instructions.

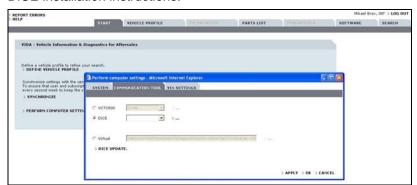

#### 3.6 TIE

TIE stands for Technical Information Exchange. The system is used by certain VCC dealers for reporting errors and distributing information. Whether or not the user has access to the TIE system depends on which marketing company the user belongs to. VIDA is adapted depending on the user's access to the system. For users who do not have access to TIE, buttons and links to TIE are not visible in VIDA.

VIDA Admin must be updated with the user's ID for a user to have contact with TIE. TIE is displayed in a separate window and the user enters a password to access the information.

#### 3.7 PIE

PIE stands for Product Information Exchange. PIE is a VCC system for managing the software packaging for vehicles. When a VIDA user orders software, PIE is contacted in order to validate the order. Thereafter the order is packaged with the software required for the selected vehicle. The order is then electronically sent to VIDA for vehicle download.

## 3.8 DMS

DMS stands for Dealer Management System. A DMS can be connected to VIDA, and makes it possible to retrieve prices and stock status. For users who do not have access to a DMS system these functions are not visible in VIDA.

In order to connect a DMS to VIDA, the system of the DMS supplier must be compatible with VIDA.

#### 3.9 VIDA information structure

The information structure in VIDA is built on function groups.

#### **Function groups in VIDA:**

- 0 Administration General information
- 1 Standard components, service materials and consumables
- 2 Engine with mounting and equipment
- 3 Electrical system
- 4 Power transfer
- 5 Brakes
- 6 Suspension and steering
- 7 Springs, shock absorbers and wheels
- 8 Body and interior
- 9 Other special vehicles, e.g., ambulances, police cars. Components that deviate from standard.

## 3.10 IsoView

IsoView is a plug-in that is required to show images in VIDA. It is used to improve the quality of the images. IsoView is automatically downloaded. Users of VIDA All-in-one can install Isoview from VIDA DVD and VIDA on Web users download it separately. It is available on the VIDA support site.

## 3.11 Support

If there is an issue with VIDA, help must be obtained in the following order:

- 1. VIDA Help
- 2. Local VIDA Administrator
- 3. VIDA support site

## 4. Support at local sales companies

## 3.12 Reporting errors in VIDA

If the text or images in VIDA is incorrect or if something does not function correctly, this must be reported via the support function in VIDA. See section 3.2 Logging in VIDA.

Press the F12 key when the error is noticed. A window opens with information about the text which is displayed in the screen. This information can be printed out or copied and included in the TIE error report, see descriptions below.

## Step by step description

Alternative 1, digitally

- Press the F12 key when the window containing the incorrect text or picture is shown. A window with information about the VIDA text is shown.
- The text in the window can be copied into a report document. Attach the document in an error report in TIE or in an e-mail to the sales company support.
- Copy a screen image and attach it to the report or e-mail. To copy the screen image press PRINT SCREEN on the keyboard and for example open a Word document and select PASTE. Attach the document in the report.

#### Alternative 2, printout

- Press the F12 key when the window containing the incorrect text or picture is shown. A window with information about the VIDA text is shown.
- 2. Right-click on the information window and select Print.
- 3. Click OK to close the window.
- Send the printed information and TIE error report to the sales company support.

## 4 INTRODUCTION TO MAIN FUNCTIONS IN VIDA

There are 7 navigation tabs in VIDA:

- START
- VEHICLE PROFILE
- INFORMATION
- PARTS LIST
- DIAGNOSTICS
- SOFTWARE
- SEARCH

INFORMATION and DIAGNOSTICS are only available if the user has defined a vehicle profile. These will be greyed out and can not be used without Vehicle profile, see section 2.2 Missing functionality.

DIAGNOSTICS and SOFTWARE are only available in VIDA All-in-one.

The user can move freely between the different tabs, from one part of VIDA to another. VIDA remembers what the user viewed last. The tabs "reset" when the vehicle profile is modified.

If the user chooses to open a document whilst working, it will open under the tab INFORMATION. You can return to the original tab by clicking on the tab or clicking the back button in the information.

There are four buttons in the upper part:

- HELP opens VIDA Help in a separate window as a PDF file.
- REPORT ERRORS opens TIE in a separate window. If there is no access to TIE, REPORT PROBLEM USING E-MAIL opens instead.
- READ TECHNICAL JOURNALS opens TIE in a separate window, with the relevant vehicle profile as criteria for which journals are displayed. This is only relevant to users with a TIE connection.
- LOG OUT leads to the log-in page at the same time as the user is logged out.

#### 4.1 The START tab

The START tab is the first page displayed in VIDA when logging in to the system.

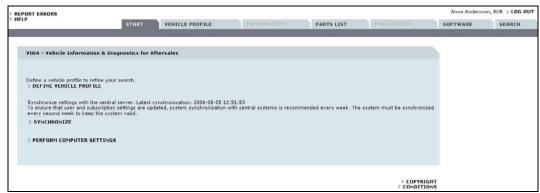

## The START tab contains:

- Link to TIE to read VIDA Release News (for those with access to TIE. VIDA Release News can otherwise be found on the VIDA support site).
- Short-cut to VEHICLE PROFILE.
- The function SYNCHRONIZE.
- Link to dialog with local system settings.
- Links to the conditions text and information about copyright.

## **Synchronize**

Information about the subscription comes from the central system VIDA Admin. This information must be synchronized from VIDA All-in-one for the application to function as intended, it is requested that synchronization occurs automatically at regular intervals.

If the information about the subscription has been modified, synchronization must be carried out by clicking on SYNCHRONIZE. The date and time of the last synchronization are now displayed. If synchronization has been carried out the date and time will be updated to the time of the latest synchronization.

If VIDA All-in-one does not establish contact with VIDA Admin and therefore does not synchronize, an error message appears: "VIDA All-in-one not synchronized" (date and time remain as before).

If the automatic synchronization does not work, an error message is shown. In this case, the VIDA Administrator must manually synchronize or contact their local support.

#### 4.1.1 The dialog PERFORM COMPUTER SETTINGS (only VIDA All-in-one)

The dialog is only used in VIDA All-in-one. It contains the following tabs:

- SYSTEM
- COMMUNICATION TOOL
- VIN SETTINGS

## The SYSTEM tab

The SYSTEM tab manages the subscription, length and deregistering of the client and automatic DMS connections.

## Time limited subscription

Under the button PERFORM COMPUTER SETTINGS, the SYSTEM tab displays the length of time until the subscription expires. A time limited subscription must be renewed at the latest the same day that it expires. It can not be renewed if it is expired. A time limited subscription can not be cancelled by the customer. Any breaks in the subscriptions are managed in agreement with the sales company.

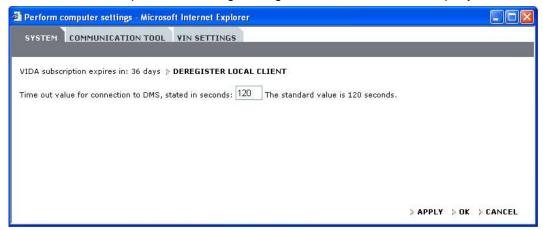

#### **Continuous subscription**

Under the button PERFORM COMPUTER SETTINGS, the SYSTEM tab displays the length of time until the subscription expires. The time also counts down on a continuous subscription, but the subscription is automatically renewed annually.

## **Deregister local client**

When a computer is no longer used for VIDA All-in-one it can be deregistered. A deregistering can be temporary or permanent. Deregistering also means that a license becomes free for another computer.

At deregistring, the local information about the subscription is deleted and information about the computer will be deleted in VIDA Admin. Please note that the VIDA application will remain, it must be uninstalled separately.

All subscriptions where the relevant VIDA All-in-one is included will be affected by removing VIDA All-in-one.

When the deregistring is complete, the user logs out. The VIDA Administrator can confirm that VIDA All-in-one is deregistered in VIDA Admin. If VIDA All-in-one restarts, the machine will be registered again.

If VIDA All-in-one can not establish contact with VIDA Admin at deregistring, an error message is shown and VIDA All-in-one remains registered.

Support can deregister VIDA All-in-one, even if the computer or connection to VIDA Admin does not work. Contact your support and ask them to deregister VIDA All-in-one in VIDA Admin.

#### The COMMUNICATION TOOL tab

Settings for which port the Communication tool should use are made under the COMMUNICATION TOOL tab. Test of communication tools starts here. For more information, see section 3.5 Vehicle communication tool (only for VIDA-All-in-one).

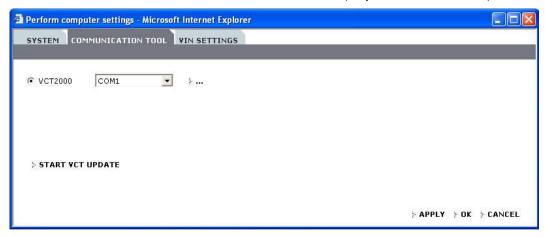

#### The VIN SETTINGS tab

VIN is an abbreviation of Vehicle Identification Number.

Under the VIN SETTINGS tab the user can select the number of vehicles that should be shown in the list Latest identified vehicles, under the VEHICLE PROFILE tab.

VIN Override can be used to manually override the selections made by the VIN decoding functionality in VIDA. The default selection for VIN decoding is On.

Note! This option should only be used when you are absolutely sure that your new selections will work when communicating with the vehicle.

When a new VIN is manually entered, or when the Read Vehicle button is pressed, the VIN Decoding selection will be reset to the default value On.

When VIN decoding should be used to overcome communication issues, an SPJ will be sent out with precise step-by-step instructions that are specific to each issue.

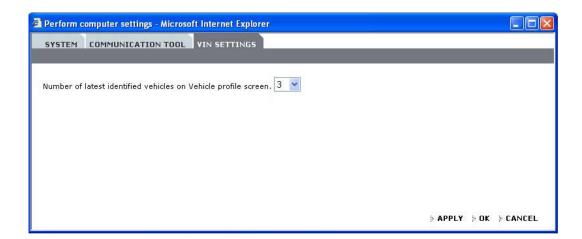

## 4.1.2 Selecting subscription

A user may have several subscriptions. The user selects which subscription he wants to use immediately after log-in. To change subscription, the user must log out and then log in again.

## 4.2 The VEHICLE PROFILE tab

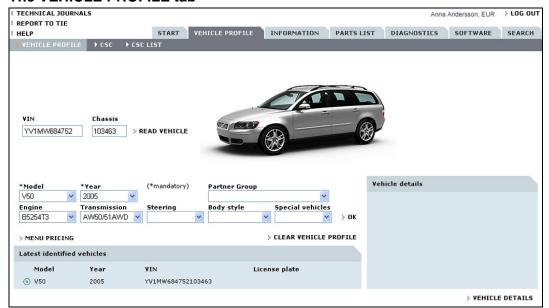

There are several ways to select vehicle profile in VIDA:

- · Read out VIN directly from the vehicle
- Enter VIN (Vehicle Identification Number) manually
- · Set a vehicle profile manually using the drop-down menus

VIDA has communication with other IT-systems which makes it possible to access additional information about the vehicle. Based on VIN, other systems can deliver information about:

- Model
- Year
- Chassis number
- Engine
- Transmission
- Steering
- Chassis
- Exterior colour code
- · Interior colour code
- Chassis code

If a DMS has been connected to VIDA, certain information can be retrieved by using the vehicle's registration number. This is useful if VIN is unknown or if it is not possible to communicate with the vehicle via vehicle communication.

If the VIN is unknown the vehicle can also be identified by entering the chassis number, model and model year and press the VEHICLE DETAILS button.

When the user clicks READ VEHICLE on the vehicle profile page, the VIN (and only the VIN) is read. When the user enters the DIAGNOSTICS tab for the first time with a new VIN, the serial number and diagnostic trouble codes are read from all control units in the vehicle. This is the only automatic read out that occurs. If you enter once more with the same VIN, the previous read out is retrieved from a database and the user is asked if a new read out is required.

The following could be found under the VEHICLE PROFILE tab:

- READ VEHICLE if the vehicle is connected to VIDA, the vehicle's identity and, e.g., diagnostic trouble codes can be read.
- RETRIEVE FROM TACDIS this button is called RETRIEVE FROM + DMS the system's name. The button is only available if the user has access to a DMS system.
- · Menus for manual setting of vehicle profiles
  - Model
  - Year
  - Partner Group
  - o Engine
  - Transmission
  - Steering
  - Body version
  - Special vehicles
- OK to finish manual setting of vehicle profile
- LATEST IDENTIFIED VEHICLES select one of the latest identified vehicles to determine a new vehicle profile
- CLEAR VEHICLE PROFILE selected vehicle profile is reset
- VEHICLE DETAILS supplementary information about the car is retrieved from other available systems.

#### 4.2.1 Reading vehicles

VIDA communicates with vehicles using vehicle communication tools, see 3.5 Vehicle communication tool. VIDA can retrieve information from the vehicle via these tools.

#### 4.2.2 Working without vehicle profile

It is possible to work without defining a vehicle profile in some parts of VIDA. It is recommended to (at least) define model and year to reduce the amount of information that VIDA displays.

## 4.2.3 Include transmission at VIN read out

Many markets have transmission included in VIN. The exception to this is AME (USA, Canada, Mexico and Puerto Rico), 51 China and 43 Arabia. When Partner Group INT (International general) is entered into VIDA Admin, the transmission is decoded when a VIN is specified or when the vehicle is read.

When the vehicle's VIN has been read or entered, the user must select INT, Arabia or China in VIDA if the vehicle's VIN applies to 51 China or 43 Arabia.

Other markets that normally use Partner Group INT, should change to Partner group EUR/INT except Arabia and China, after the vehicle's VIN has been read or entered, to keep the function to decode the transmission.

In the same way, markets that normally use Partner Group EUR (Volvo Cars Europe) or NOR (Volvo Cars Nordic Countries) temporarily change to Partner Group AME (Volvo Cars North America) in VIDA Admin when a vehicle specified for USA, Canada, Mexico or Puerto Rico is to have its VIN decoded.

#### 4.2.4 Menu Pricing

Menu Pricing is a development of the VSTG program, Volvo Standard Time Guide. It is a tool to plan work in the workshop. Knowing how long each job takes and exactly what parts that are required for each job allows the workshop to be more efficient. Menu Pricing can be used to give the customer a fixed price for each job. The button is only available if the user has access to the Menu Pricing system.

#### 4.2.5 CSC tab

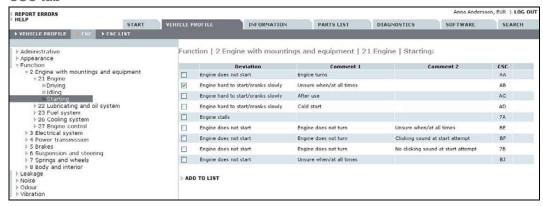

The CSC tab is split according to:

- Symptom type, for example, "Function"
- Function group, for example, "21 Engine"
- Component/function, for example "Starting"

Click on the title in the index list, until the desired code is found in the list to the right. When component/function is marked, related CSC appears to the right. The CSC list shows information divided into four columns. Mark the codes that correspond with the symptom and click on ADD TO LIST. Several codes can be added in the same way.

Some CSC have a link to information for symptom identification. The information can explain the vehicle's normal behaviour or be support for verifying the symptom. These codes have a symbol for documents to the right in the symptom list.

#### 4.2.6 The CSC LIST tab

When a CSC has been selected, it is placed under CSC LIST. The list is saved in VIDA if the VIN has been read out or entered.

#### 4.3 The INFORMATION tab

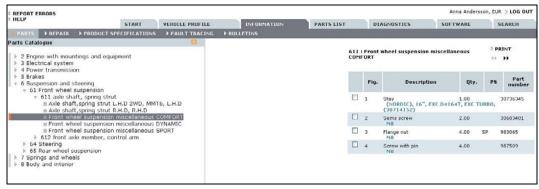

#### 4.3.1 Buttons FORWARD and BACK

Under the tab INFORMATION there are buttons with arrows, a forward double arrow and a back double arrow. These lead to the next document and back to the previous document, respectively, in the information structure.

## 4.3.2 Buttons in the diagnostics information

Under the tab INFORMATION certain diagnostic information flow is displayed. Within diagnostic information there are buttons that lead further or end the fault-tracing flow (for example YES, NO, CANCEL or CONTINUE).

#### 4.3.3 Navigation tree

The navigation tree can be found under the INFORMATION tab. The navigation tree is automatically hidden when the user selects to open a document. It is also hidden when the user has followed a link for example in the diagnostic flow or in search result.

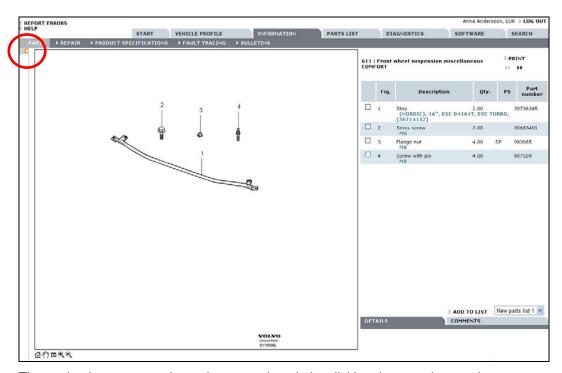

The navigation tree can always be opened again by clicking the open icon at the top edge. Alternatively, the space bar can be used to open and close the navigation tree. The navigation tree can be widened by pulling at the right edge.

## 4.3.4 Drop-down menus and information types

The information in VIDA is divided into different information types. These are accessible through the drop down menus directly under the tabs. Different information is available depending on the user's subscription.

When the user enters the tab INFORMATION, the information type Spare parts is always default in the navigation tree. If Spare part is not included in the user's subscription, then Removing, replacing and installing is shown as default.

## Information types

The information is structured into the following types in VIDA:

#### **Parts**

Parts catalogue

#### Repair

- · General safety information
- General information
- Component location
- Service programs
- · Removal, replacement and installation
- Overhaul instructions
- · Cleaning, Inspection and Adjustment
- · Installation instructions, accessories

#### **Product specification**

- · Visual identification
- Design and function
- Specifications, electrical/electronic
- · Specifications, mechanical
- · Specifications, other
- · Mechanical schematics and diagrams
- Gas, Vacuum and Fluids Schematics/Diagrams

## **Fault-tracing**

- · General diagnostics and tests
- Diagnostic trouble codes and associated procedures
- Symptom-related diagnostic procedures
- Wiring diagrams

## **Bulletins**

- General Information Bulletins
- Manual Update Bulletins
- Product Fix/Special Tool Bulletins
- Recall/Service Campaign Bulletins
- Emission Recall Campaign Bulletins
- Service Manager Bulletins
- Parts/Accessories Bulletins
- · WB. mechanical tools
- Goodwill policy program bulletin (US only)
- Safety Recall Bulletin (US only)
- Emission Recall Bulletin (US only)
- Parts/Accessories Bulletin (US only)

- Service Manager Bulletin (US only)
- Recall/Service campaign Bulletin (US only)

The above may differ depending on market and user authorization in VIDA.

In VIDA, vehicle profile information is shown as a part of the title. Therefore, the user gets a good overview over the information available for each vehicle.

#### 4.4 The PARTS LIST tab

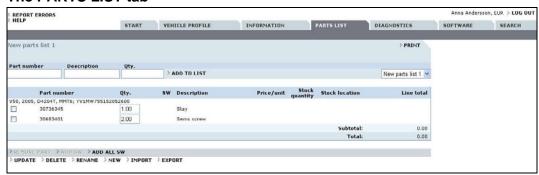

#### 4.4.1 The PARTS LIST tab

The PARTS LIST tab contains the user's own parts lists. Several parts lists can be created and saved under individual names. The parts lists are only accessible to users who have saved them and are connected to a specific computer.

It is possible to import and export a list. When a list is exported it can be saved to any location with or without vehicle profile connected to it. An exported list can be sent to another user and opened in VIDA by importing it. It is also possible to add an exported list in Excel.

If a DMS is available, the parts list can get information about price, stock quantity and stock position for each part in the list. A parts list can also be transferred to the DMS and therefore create or update parts and work orders.

## 4.4.2 The parts list connected to other parts in VIDA

The parts list has links to the Parts Catalog and the SOFTWARE tab in VIDA. Parts can be added to the parts list from the parts catalog. Software can easily be transferred from the parts list to the SOFTWARE tab. If a DMS is integrated, certain information can also be sent between the systems.

## 4.4.3 Using the Parts list

The following buttons and functions are found on the PARTS LIST tab:

| Command        | Explanation                                                                   |
|----------------|-------------------------------------------------------------------------------|
| PRINT          | Creates a pdf file with the relevant parts list for printing.                 |
| ADD TO LIST    | Manually adds entered parts to the parts list.                                |
| UPDATE (Alt+U) | Updates the parts list if something has been modified in the editable fields. |
| DELETE         | Deletes the relevant list.                                                    |
| RENAME         | Opens a dialogue box that enables you to rename the parts list.               |
| NEW            | Opens a dialogue box to create a new parts list.                              |
| IMPORT (Alt+I) | Opens a dialogue box to retrieve a parts list from a file.                    |

| EXPORT (Alt+X)               | Opens a dialogue box to save an existing list as a file. This can be done with or without relevant vehicle profile.                                                                         |
|------------------------------|----------------------------------------------------------------------------------------------------|
| REMOVE PART                  | Removes the selected parts from the parts list.                                                                                                    |
| ADD SW                       | Adds selected software to the software manager.                                                                                                    |
| ADD ALL SW                   | Adds all software in the parts list to the software manager.                                                                                                    |
| RETRIEVE FROM<br>DMS (Alt+R) | This is only available if a DMS system is integrated. Retrieves information about price, stock quantity and stock location for the parts in the relevant parts list.                        |
| SEND LIST TO DMS<br>(Alt+S)  | This is only available if a DMS system is integrated. Opens a dialog with an option to create a part or work order with the parts list's content, or update an existing part or work order. |
| Drop down list               | Here you will find all lists for each specific user and computer.                                                                                                    |

#### **Editable fields:**

Prefix Can be added and modified for all parts

Part number Can be added when you manually add a part

Description Can be added when you manually add a part

Qty Can be added and modified for all parts

Job no Can be added and modified for all parts

## 4.5 The DIAGNOSTICS tab (VIDA-All-in-one only)

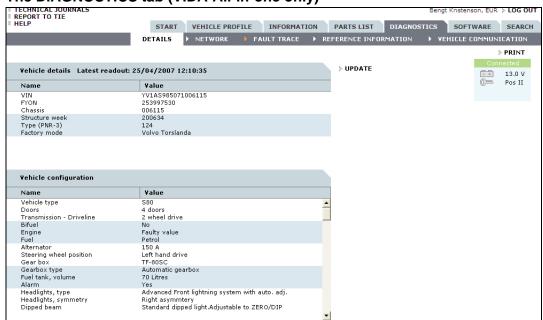

To use VIDA diagnostics, a vehicle must be connected to the communication tool VCT2000 or DiCE.

The communication tool must be connected to the computer via the serial port (VCT2000) or USB/Bluetooth (DiCE) and to the vehicle via DLC. Be sure to select the correct COM port on the START tab, PERFORM COMPUTER SETTINGS.

Under the DIAGNOSTICS tab you will find the following sub-menus:

- DETAILS
- NETWORK
- FAULT TRACE
- REFERENCE INFORMATION
- VEHICLE COMMUNICATION

VIDA collects information about the car during the first step of the flow. This information may be of use in later steps of fault-tracing.

All supplementary information under the diagnostics flow is shown under 4.3 The INFORMATION tab. To get back, click on the DIAGNOSTICS tab.

#### 4.5.1 DETAILS

DETAILS is a detailed presentation of information about the vehicle including vehicle configuration in text, read from the Central Electronic Module (CEM) (does not apply to older S/V40 models). This function is only for information purposes and is not connected to fault-tracing.

If the CEM does not respond, the DIAGNOSTICS tab remains greyed out. To fault-trace the CEM, enter the VIN manually. This makes the DIAGNOSTICS tab available and fault-tracing possible.

#### 4.5.2 NETWORK

Network status checks deviations in the vehicle's network communication. Deviations are shown in the Vehicle Graphic of the network and all its control modules.

The Control Modules can have three different colours that are explained through the symbol:

- Green Control Module responsive to communication
- Red Control Module not responsive to communication
- Grey Control Module not part of the vehicle configuration (it may, however, be in the relevant vehicle model)

Some or all of the following information is shown by clicking on a control module:

- Design and function
- Component location
- · General diagnostics and tests
- Specifications, electrical/electronic
- Specifications, other

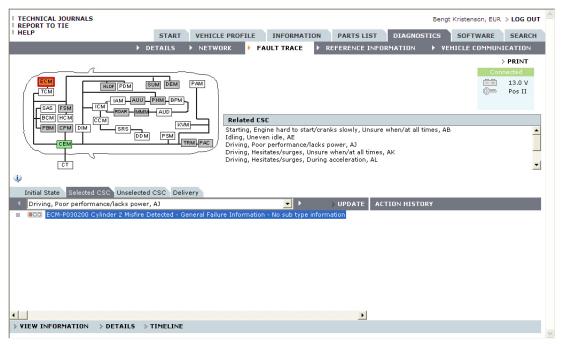

#### **FAULT TRACE**

FAULT TRACE constitutes the way in to fault-tracing in VIDA. It lists related diagnostic tests for CSC. A white arrow to the left of the FAULT TRACE button indicates that no Control Module has registered DTC. An orange arrow indicates that one or more Control Modules have registered DTC. Related tests are available under the Selected CSC or Unselected CSC tabs.

#### **Initial State**

The first tab is Initial State. VIDA shows the Vehicle Graphic, read DTC and their relationship to CSC.

This is the complete picture as a result of the first readout of the vehicle.

The Control Modules can have four different colours that are explained through the symbol:

- Green No DTC is present
- Red DTC is found active
- Yellow DTC is found not active
- Grey Control Module not part of the vehicle configuration or not responsive to communication.

Note that no fault tracing of a diagnostic trouble code can be run from this tab. This is done from Selected CSC or Unselected CSC tabs.

#### **Selected CSC**

This is the default view of the FAULT TRACING tab if a CSC is selected. Here you can find tests connected to the selected CSC. All DTC tests are sorted depending on status. The status "red traffic light" is of higher status than "yellow traffic light" and will show first in the list. There are no new types of tests in SBF (Symptom Based Fault trace) compared to previous VIDA versions but they are now connected to a CSC. However, some CSC has got a new type of information called Information and verification. Note that it is not always that such information will be available. The result of each test will be shown in the ACTION HISTORY column.

The Vehicle's Graphic will always represent the status of the DTC in relation to the listed CSC.

The Control Modules can have five different colours that are explained through the symbol:

- Green Control Module has a relation to selected CSC but no fault found by the DTC test
- Red Control Module has a relation to selected CSC and DTC is found active
- Yellow Control Module has a relation to selected CSC but DTC is found not active
- White Control Module has no relation to selected CSC
- Grey Control Module not part of the vehicle configuration or not responsive to communication

The result of each test is shown in the column for ACTION HISTORY.

#### **Unselected CSC**

This is the starting point of the FAULT TRACE tab if no CSC is selected.

The schematic car image always represents the status of the DTC and shows its relation to one or several CSC.

The various colours have the same meaning as in SELECTED CSC above.

#### **Delivery**

When the Delivery tab is selected VIDA first reads out all DTC and shows them with their current status.

**ERASE ALL** has to be selected in order to erase DTC in the vehicle. Once the DTC is erased, you will be asked to start the vehicle twice and let it idle before DTC will be read out from all Control Modules as a final check.

**Note!** No DTC Information or Extended DTC information could be reached from here. This is done from the Selected CSC or Unselected CSC tabs. However, when a test is selected, all related CSC will be listed.

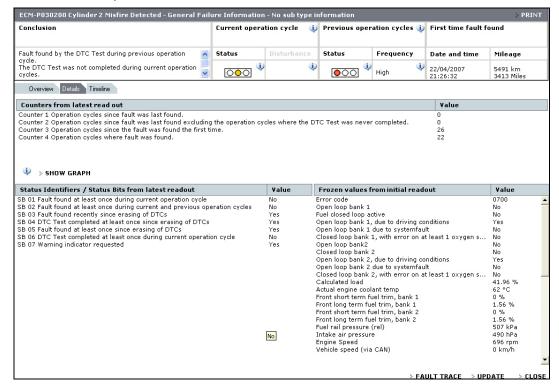

#### 4.5.3 Extended DTC information

The extended DTC information is displayed when a test relating to a DTC is selected. It is divided into three different tabs:

- Overview The Overview tab is the default tab when a DTC test is opened.
   The DTC information is presented here.
- Details Information about Counter Values, Status Identifiers/Status Bits and Frozen values. Counter values could also be presented in a graph.
- Timeline Contains information about when the DTC was set the first time.

Note! Timeline will only show if the DTC is read out from a Control Module that has the latest diagnostic protocol. Otherwise, it will be disabled.

Common functions within the three different tabs are General Status Information and the buttons:

- FAULT TRACE, "opens" the actual fault-tracing tree
- UPDATE, re-reads the Counter and Status identifiers /Status bits values that will be updated accordingly.
- CLOSE, closes the extended DTC information.

Note the symbol. Click this symbol to read context sensitive information on respective part. The information in these texts differs depending on the context. Some information is also available in mouse over texts.

#### 4.5.4 REFERENCE INFORMATION

CSC based

The CSC structure is found under this sub-tab. The table of contents can be expanded downwards to a CSC level. When a CSC is selected, related diagnostic tests will be listed. There could be three types of tests.

- Information and verification
- Symptom related diagnostic procedures
- Diagnostic trouble codes and associated procedures

#### DTC based

This sub tab shows the vehicle's schematic graphic. When a control module is selected, all connected DTC are listed. When a DTC is selected, corresponding CSC are shown.

The REFERENCE INFORMATION is available even if a vehicle is selected manually or not connected to a communication tool.

### 4.5.5 VEHICLE COMMUNICATION

The Control Modules can have two different colours that are explained through the symbol:

- Green Control Module responsive to communication
- Grey Control Module not part of the vehicle configuration or not responsive to communication

There are three different groups of vehicle communication under the heading VEHICLE COMMUNICATION:

**Parameters** 

Activations

Programmed values.

#### **Parameters**

By clicking on a control module on the overview picture, a predefined list with parameters will be shown. Detailed information for every parameter is available via a link in the parameter list. Parameters can be shown graphically, digitally, or in a table. It is possible to communicate with several parameters and/or control modules.

Note! It is not possible to add read values from different diagnostic protocols.

#### **Activations**

By clicking on a control module on the overview picture, a predefined list with parameters that can be activated will be shown. Detailed information for every parameter is available via a link in the parameter list.

## **Programmed values**

By clicking on a control module on the overview picture, a predefined list with parameters that can be programmed will be shown. Detailed information for every parameter is available via a link in the parameter list.

## 4.6 The SOFTWARE tab (VIDA-All-in-one only)

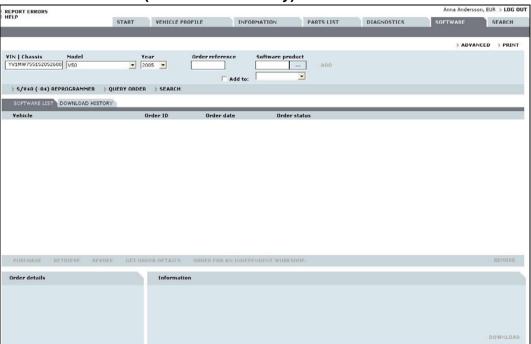

VIDA connects to PIE to purchase software products. Several software products per vehicle can be ordered in the same order and at the same time.

Software products can be purchased in VIDA:

- via the Parts catalogue
- · directly under the Software tab

Markets that use Volvo Vision keep the existing routine, which means that the VIDA user can ask PIE using the RETRIEVE ORDER button.

When the software is available locally, it is selected for downloading to the vehicle. After downloading a confirmation is sent back to PIE.

## Reset customer parameters for the S60, V70, XC70, XC90.

Before downloading software VIDA reads off all customer parameters from the vehicle and saves them locally during download. After download, VIDA customer parameters are reset in the vehicle. In the software manager there is a RESET CUSTOMER PARAMETERS tab that is used to see which parameters that have

been reset in the vehicle. Only parameters whose values have changed from the factory settings are shown.

## 4.6.1 To use Software

The following buttons and functions are found on the SOFTWARE tab:

| ine ione in g some in a in        |                                                                                                    |
|-----------------------------------|----------------------------------------------------------------------------------------------------|
|                                   |                                                                                                    |
| ADVANCED                          | Here, ECU information can be obtained, an ECU can be affected, vehicles read off, VCT2000 tested and connections to PIE tested. |
| PRINT                             | Creates a PDF file with the relevant software list for print out.                                                               |
| (Software Product)                | Contains a list of all software relevant to selected vehicle type.                                                              |
| ADD                               | Instead of pressing "" a part number can be entered at Software. This can be added to the Software list by clicking ADD.        |
| S/V40 (-04)<br>REPROGRAMMER       | Vehicles of this type must be managed in a special way in VIDA. For further information see Chapter 5 S/V40 (-04) Reprogrammer. |
| Retrieve order                    | Shows a list of software orders that can be retrieved by VIDA All-in-one.                                                       |
| SOFTWARE LIST                     | A list of current orders that have not yet been saved in the vehicle.                                                           |
| DOWNLOAD HISTORY                  | A list of orders that have been managed at this VIDA All-in-one.                                                                |
| PURCHASE                          | Retrieves the current software order to VIDA All-inone.                                                                         |
| RETRIEVE                          | Retrieves a software order that has been transferred from RETRIEVE ORDER.                                                       |
| REVOKE                            | Cancels a software order.                                                                                                    |
| RETRIEVE ORDER INFORMATION        | Displays information about the software order in the window in the lower left-hand corner.                                      |
| ORDER FOR AN INDEPENDENT WORKSHOP | Used during software ordering for independent workshops.                                                                        |
| DELETE                            | Deletes selected software or order.  NOTE! Applies to orders with initialized status.                                           |
| DOWNLOAD                          | Downloads selected software in vehicle.                                                                                         |

| Editable fields |                                                                                                    |
|-----------------|----------------------------------------------------------------------------------------------------|
| VIN   Chassis   | Enter VIN or chassis number.                                                                                                    |
| Model           | Contains a list of eligible vehicle models.                                                                                                    |
| Year            | Contains a list of eligible vehicle model years.                                                                                                    |
| Order reference | The order reference is given here.                                                                                                    |
| Software        | A part number for specific software can be entered here directly, instead of having to open the entire software list.                                                           |
| Add             | Mark the window and select a part number. The software will be added to both the software list and the parts list.  NOTE! This window must be marked before selecting software. |

## 4.7 The SEARCH tab

The search function can be accessed via the menu in VIDA.

Clicking BACK resets the search function to the starting point. Click on the links in the search results to view the information. To go back to the search results, click the SEARCH tab.

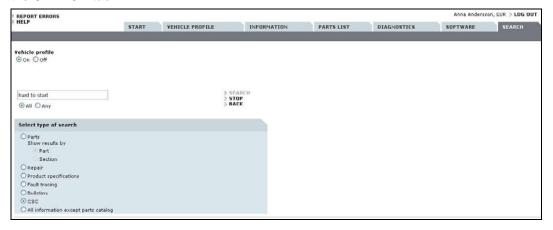

## 4.7.1 Searching in all models

It is possible to search in all models and model years, regardless of which information one is searching. When searching in all models, the filter for vehicle profile must be turned off. It is for example possible to search by part number to determine in which vehicle the part can be used.

CSC always searches by relevant vehicle profile.

## 4.7.2 Searching in the parts catalogue

In addition to searching with or without the vehicle profile it is possible to search for part numbers which have been discontinued, because notes are included when searching for part numbers or part descriptions. Select search by part number.

Search can also be done by text in the notes. For example, when searching for a part description, one can also find discontinued parts, since the notes are searched as well.

The search function allows the use of a wildcard symbol. Wildcard symbols make it possible to search for information without a complete search word. The wildcard also works in searching in the part description combined with notes. When wildcards are not used the function searches for the exact word entered.

Asterisks (\*) are interpreted as unknown symbols (even 0 symbol). Asterisk and ALL marked give the following search options for example.

- Searching for **engine**\* means all words beginning with engine. The results could be engine, engine control module, engine temperature etc.
- Searching for s\*y\* gives results that begin with "s" and contain the letter "y", for example, system.
- Searching for \*cover gives results that end with cover, for example, timing cover, cover and protective cover.

Searching with ANY marked gives the following search possibilities for example:

- Searching for "protective cover" gives results containing either protective or cover.
- Searching for "protective\* \*cover" gives results containing words that end with cover or start with protective, for example, filler cover, protective, cover and protective panel.

The search result is shown in sections. The following is shown:

- Number of hits
- Function group
- Vehicle Profile
- · Title of section

The search result can also be shown per part. Display per part is preselected. The following is shown:

- Number of hits
- Function group
- Part number
- Part description with notes in plain text if they have been included in the search
- PS-code
- Vehicle Profile
- Title of section

The search results can be added to the PARTS LIST by clicking the part number in the search results. It is marked grey in the search results as confirmation.

## 4.7.3 Searching in Service information and diagnostic information

When Fault-tracing is selected, only DTC information and fault-tracing information is searched. Searching does not progress to linked information in a fault-tracing tree

It is possible to leave out part information in the search. Search possibilities are:

- Product specification (includes all information types)
- · Bulletins (includes all information types)
- Repair (includes all information types)
- Diagnostics (includes all information types)
- CSC (CSC related search)
- All information except Parts Catalogue (and CSC)

#### 4.7.4 Searching CSC

Searching CSC requires vehicle profile, at least model and model year. Searching occurs in all information fields that are available for CSC.

Enter a word, part of a word or combination of words to search CSC. Select to search ALL or ANY words. Searching with ALL marked gives the following search possibilities for example:

- Searching for "sta" gives results containing sta, for example, start, constant.
- Searching for "start" gives results containing start, for example, start, starter motor.
- Searching for "difficult start" gives results containing both "difficult" and "start", for example, "difficult to start".

Searching with ANY marked gives the following search possibilities for example:

• Searching for "difficult start" gives results containing either "difficult" or "start", for example "difficult to start", starter motor.

CSC can be added to CSC LIST by clicking the code in the search results. The added CSC are marked grey in the search results as confirmation.

## 5 S/V40 (-04) REPROGRAMMER

## 5.1 Introduction

The S/V40 (-04) Reprogrammer application is used only to update the engine control module (ECM) (engine management system EMS2000) with new software.

S/V40 (-04) Reprogrammer is available under the SOFTWARE tab in VIDA. Note that the information in the application is only available in English. Note that the screen dumps in this text may differ slightly from what VIDA shows due to updates. However, the content is always the same.

Affected control modules, see further down in this document.

**News!** From VIDA 2008A ENGINE should be filled in together with model, model year and chassis number.

## 5.2 General

Note! For fault tracing items and when the engine control module is replaced, VIDA must be used first, not S/V40 (-04) Reprogrammer. A new engine control module is in "virgin mode" and must therefore be programmed with VIDA before any use of S/V40 (-04) Reprogrammer.

Check that the latest version of VIDA is installed before using the S/V40 (-04) Reprogrammer. For more information about the latest version of VIDA, contact your support.

When the application is running it checks the part number of the control module. If there is a new version of software available the application automatically downloads the new software to the engine control module (ECM). A message is displayed if there is no update available.

**Caution!** Never use the option "Emergency Recovery Mode" as the first option. The reason is that the last successful readout of ECM part number/software is stored in the background and shown/proposed as the current Engine Control Module P/N. If that part number is from another vehicle (e.g. engine control module) than the current vehicle and Emergency Recovery Mode is used, wrong software may be downloaded. The control module can then be corrupt.

Emergency Recovery Mode should therefore <u>only</u> be used after a failed download to the current vehicle and <u>only</u> then if Normal mode can not be used (no part number can longer be readout/identified).

Using the program in "normal mode" with a successful readout of part number, does guarantee that the program can identify a possible update of software.

Caution! If a download session fails due to a broken connection, a request for a new attempt is displayed. It is important to answer YES.

Otherwise the application shuts down and leaves the engine control module in an undefined mode, which could result in that the problem can not be remedied. There is no guarantee that a new attempt will work. If the Emergency recovery mode doesn't work the control module should be replaced. See also Emergency recovery mode in this document.

Depending of the updated software size, the time for a complete download varies between approx. 8-30 minutes.

To be able to download new software to the control module, it has to be opened with PIN-codes by a security access service. For the year models 1998 and 1999 the PIN-codes are stored locally. For year models 2000- PIN-codes are stored in the Volvo PIE database.

There is a special calibration function in VIDA for modifying idle speed that must only be used if a customer complains about vibrations at idle. This function is mainly used in Japan, Thailand, Malaysia and Australia. For more information, see Technical Journal.

Model years 1998 and early 1999 vehicles with original control modules can usually not be updated using S/V40 (-04) Reprogrammer due to an older control module hardware. However, there are no risks in trying to update if the vehicle status is unknown. The application automatically cancels the session if an update is not available.

Only Control modules with an original Volvo software is supported by this application.

#### 5.3 Preconditions

The communication between the application and the control module during download is very sensitive to electrical disturbances such as intermittent open circuits etc. To secure a perfect condition for both the application and the vehicle during download, keep this in mind:

- Do not run any other programs in Windows than VIDA and let the computer be unused during download.
- Connect a battery charger before starting the program.
   Note! Do not disconnect the charger or its supply during download.
- The VCT2000/DiCE tool with cables must be fault free.
- Do not touch or move the VCT2000/DiCE tool, its cables or the connection to the diagnostic link connector in the vehicle.
- Do not touch or turn the ignition key or ignition lock.

Therefore, let both the computer, VC2000/DiCE, cables and the vehicle be undisturbed during the download process!

## 5.4 Sequence of work at normal download

The sequence below describes the procedure at normal download. For Emergency recovery mode view section further down in this document.

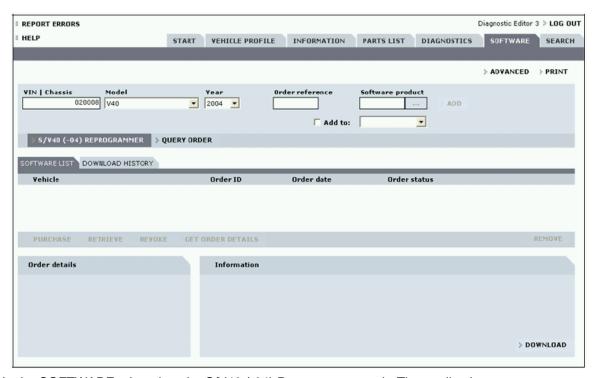

1. In the SOFTWARE tab, select the S/V40 (-04) Reprogrammer tab. The application will start.

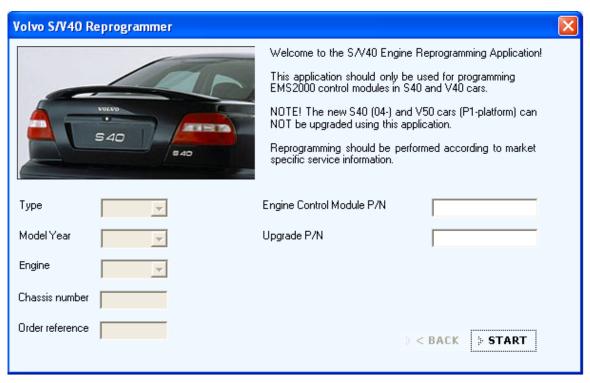

2. Follow the instructions and click START.

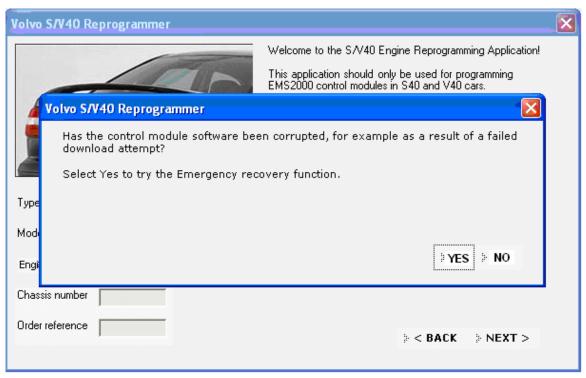

3. For a **normal update** reply NO to the question whether the software has been damaged by cancelled updating. To enter Emergency recovery mode and repair a cancelled update, reply YES.

**Caution!** Never use the option "Emergency Recovery Mode" as the first option. The reason is that the last successful readout of ECM partnumber/software is stored in the background and shown/proposed as the current Engine Control Module P/N. If that partnumber is from another vehicle (e.g engine control module) than the current vehicle and Emergency Recovery Mode is used, a wrong software may be downloaded. The control module can then be corrupt.

Emergency Recovery Mode should therefore <u>only</u> be used after a failed download to the current vehicle and <u>only</u> then if Normal mode can not be used (no partnumber can longer be readout/identified).

Using the program in "normal mode" with a successful readout of partnumber, does guarantee that the program can identify an possible update of software.

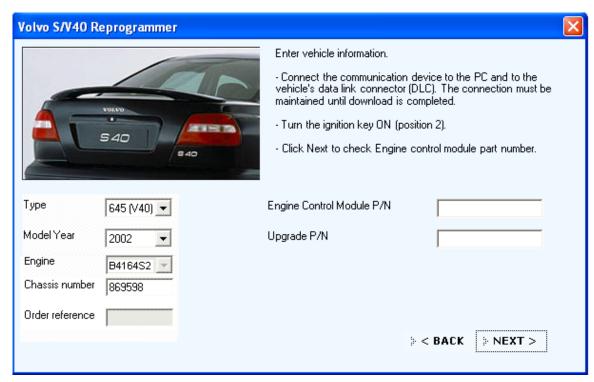

4. Follow the instructions and select model, model year, and engine type and fill in chassis number. Click NEXT to check the part number of the control module.

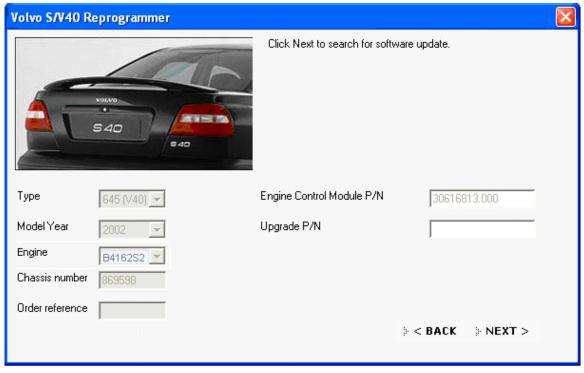

5. The readout part number is shown. Click on NEXT to search for updated software.

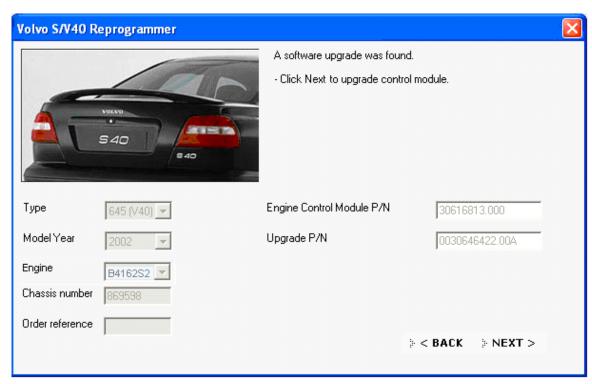

6. Updated software is found. Click on NEXT to start the download procedure.

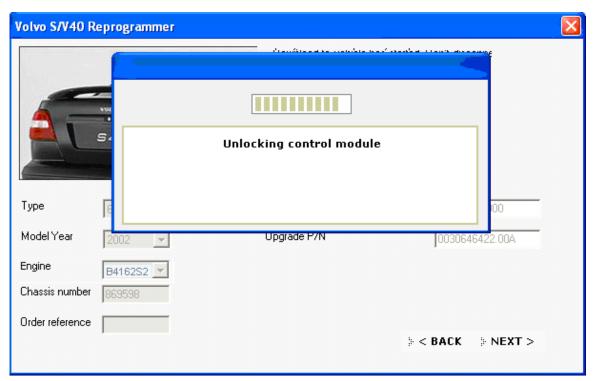

7. The application starts to unlock the control module. For the year models 1998 and 1999 the PIN codes for opening the control module are stored locally. When the control module are unlocked the download procedure continues automatically, see p.12 below.

For model year 2000-, see p.8.

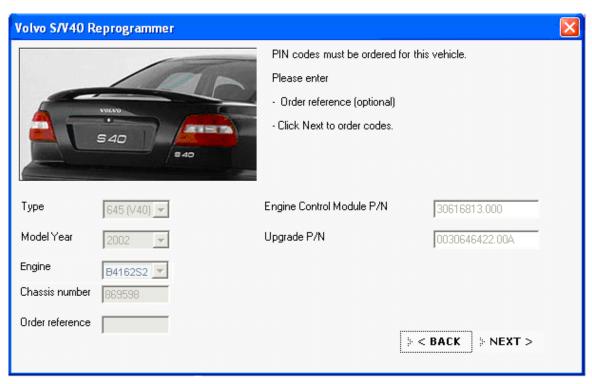

8. For year models 2000- PIN codes are stored in the Volvo PIE database and the codes have to be ordered. Enter order reference. If nothing is entered, the application adds "VEMS" and relevant chassis number as order reference. Click on NEXT to order PIN codes.

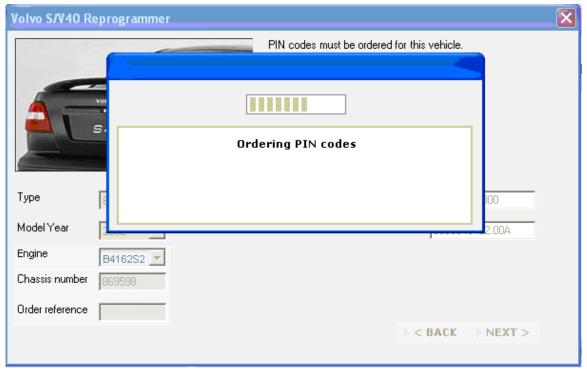

9. Application is ordering PIN codes.

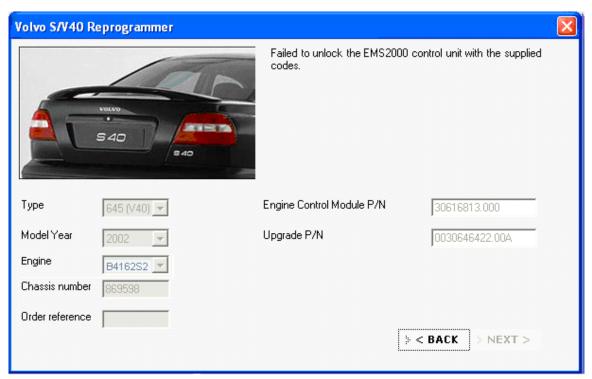

10. Note! For some control modules or part numbers, the application first tries with the locally stored codes, before ordering codes from PIE database. If these codes do not belong to the actual control module an error message is shown, see below. Click on BACK to start the ordering PIN codes from PIE database.

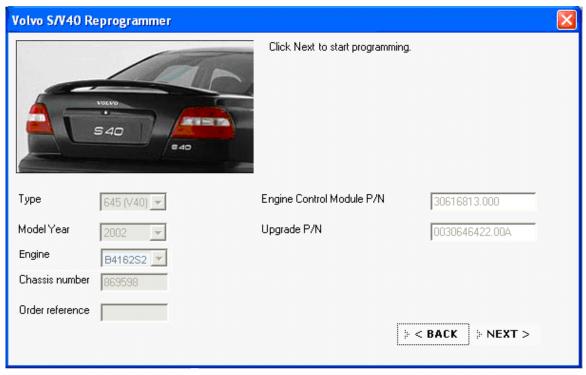

11. When PIN codes are ordered and downloaded this window is shown. Click on NEXT to start the download procedure.

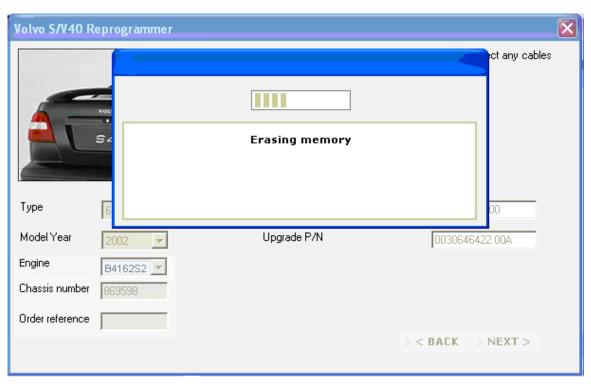

12. When the application has opened the control module, the download procedure starts.

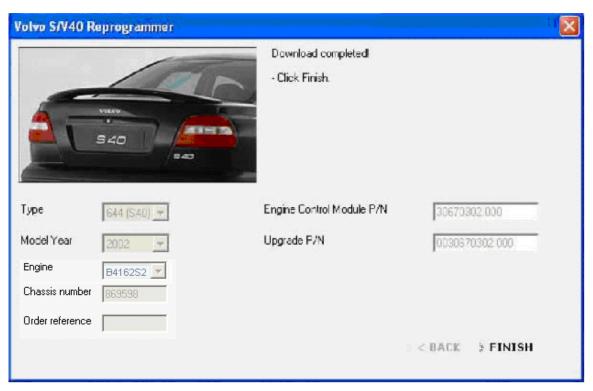

13. Software downloading is complete. To stop, click FINISH.

#### 5.5 Sequence of work using Emergency recovery mode

If downloading is interrupted because the connection is broken it may result in the control module being in an undefined mode. This could cause problems which can not be corrected. If the problem occurs, read item Preconditions above.

This function shall only be used if a download of software for some reason fails or has been aborted.

Caution! If a download session fails due to a broken connection, a request for a new attempt is displayed. It is important to answer YES when a question is shown.

Otherwise the application shuts down and leaves the engine control module in an undefined mode, which could result in an unsolvable problem. There is no guarantee that a new attempt will work. If the Emergency recovery mode doesn't work the control module should be replaced. See also Emergency recovery mode in this document.

Caution! If Emergency recovery mode is used to download software although the application indicates that no software is available or if the original part number is not in the list of available software, the control module may have the wrong software downloaded and therefore will no longer be able to work correctly. In this case a return to the original software is impossible.

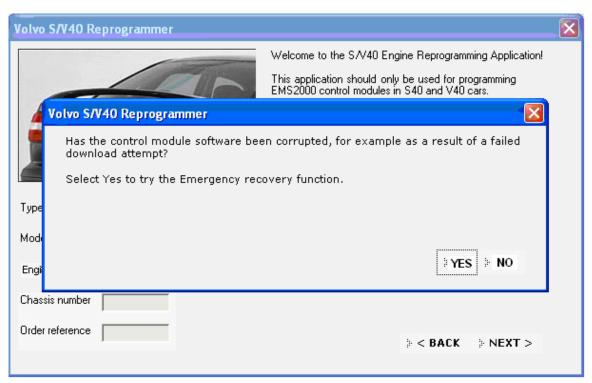

1. For using **Emergency recovery mode** reply YES to the question whether the software has been damaged by cancelled updating.

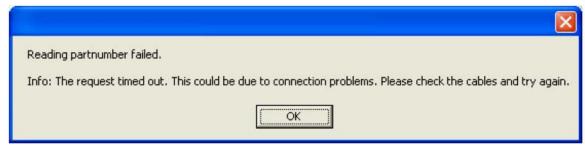

2. If the part number of the software can not be read, the application will display an error message, see above. To update the control module when this has occurred

Emergency Recovery mode must be used. Reply YES to the question according to the image above.

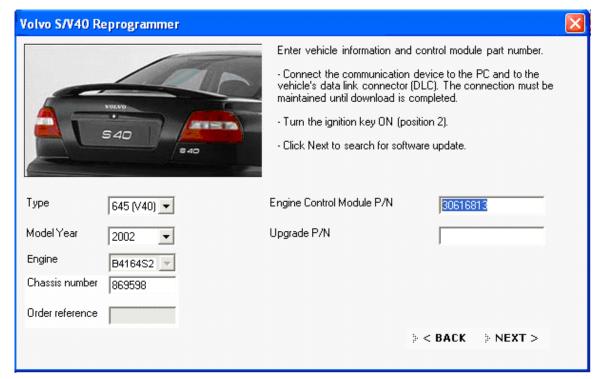

3. If information can not be retrieved, enter the part number of the control module to be updated. Select model, model year, engine type and fill in chassis number. Follow the instructions and click NEXT. When an update has been found, continue according to the ordinary update procedure.

Caution! When manually entering the original part number in Emergency recovery mode, one of following alternatives must be used (an example):

- 0030614913.000
- 30614913.000
- 0030614913
- 30614913

Other combinations may cause the application to not identify any updated software or wrong updated software.

**Hint!** If the download fails or has been cancelled and the application no longer has the original readout part number stored or can identify the original part number, the original part number can be read on the label situated on the engine control module box (see example below). Check if the part number on the label is in the list of valid upgradeable part numbers. If the part number is not in the list, no update is available for the control module.

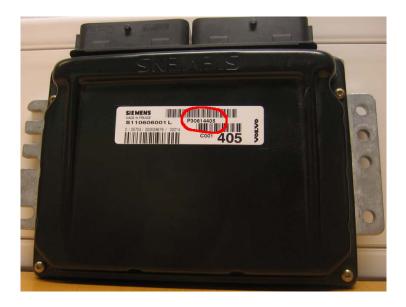

#### 5.6 General messages and error messages

### 5.6.1 No update available

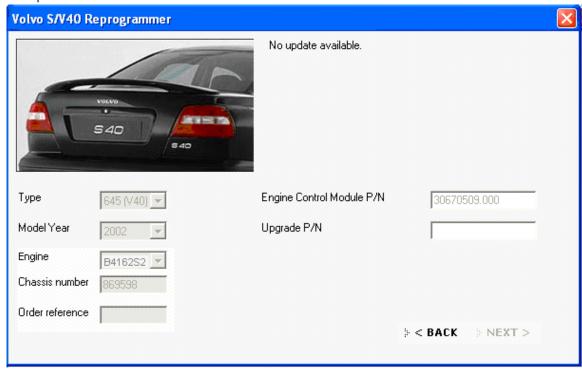

No update available for this control module.

This is not an error message. Possible reasons for the message:

- The control module is already updated.
- The latest version was installed in the factory.
- No updates available.
- The control module is an old type and can not be updated.
- The latest software is not in S/V40 (-04) Reprogrammer. Check that the latest version of VIDA is installed.

#### 5.6.2 The request timed out

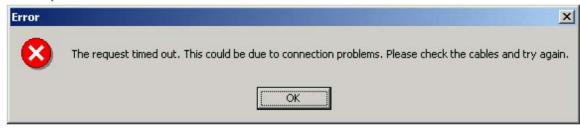

This error message indicates a communication problem.

#### Possible causes:

- VCT2000 is not connected to the vehicle or to the computer.
- Wrong communication port for VCT2000/DiCE selected in configuration.
- Low battery level in the vehicle.
- · Damaged cables or connectors.

#### 5.6.3 Vehicle not found

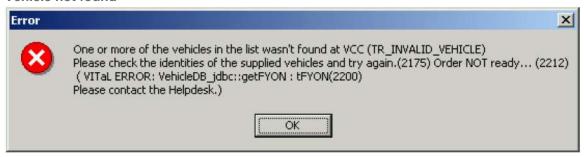

This error message means that the selected vehicle has not been found in PIE. Another message is "107- Specified vehicle can not be found in PIE server".

Possible cause is that incorrect specifications for the vehicle have been entered.

#### 5.6.4 Download failed

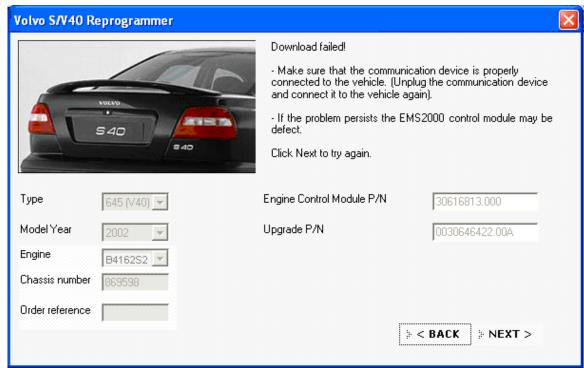

This message indicates that the download process has been aborted due to either communication problem or wrong software has been downloaded.

It may sometimes help to disconnect the engine control module for approx. 5 minutes and then try again.

#### 5.6.5 Failed to unlock the EMS2000 control unit with the supplied codes

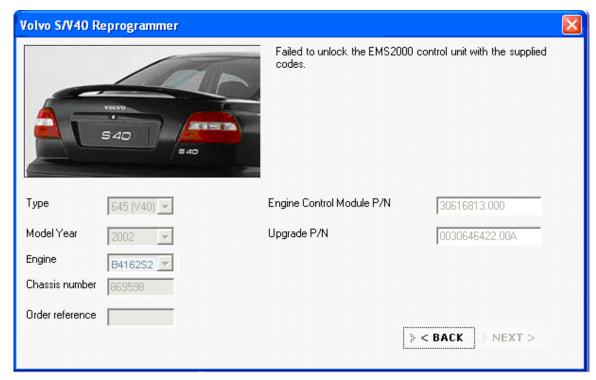

If the application fails to unlock the control module this message is shown. The reason for this error is that the application can not open the control module with the locally stored PIN code or the codes from Volvo PIE database. Possible cause is that:

- An earlier replacement of an engine control module that is/was programmed with wrong PIN codes.
- The PIN codes in the application are incorrect.

Solution: Replace the engine control module according to instruction in VIDA

#### 5.7 Affected control modules

Control modules with the following part numbers and with **original** Volvo software can be updated with S/V40 (-04) Reprogrammer.

| Upgradeable part number (original part number) | Updated part number |
|------------------------------------------------|---------------------|
| B4164S2                                        |                     |
| 30614300.00A                                   | 0030614352.00A      |
| 30614368.00A                                   | 0030614352.00A      |
| 30614386.00A                                   | 0030646426.00A      |
| 30614534.000                                   | 0030646426.00A      |
| 30614534.00A                                   | 0030646426.00A      |
| 30614602.00A                                   | 0030614352.00A      |

| 30614850.00A | 0030646426.00A |
|--------------|----------------|
| 30614942.00A | 0030614352.00A |
| 30614944.000 | 0030646426.00A |
| 30614944.00A | 0030646426.00A |
| 30614959.00A | 0030614352.00A |
| 30616632.000 | 0030646426.00A |
| 30616632.00A | 0030646426.00A |
| 30616667.000 | 0030646426.00A |
| 30616667.00A | 0030646426.00A |
| 30616812.000 | 0030646426.00A |
| 30616812.00A | 0030646426.00A |
| B4164S3      |                |
| 30614403.00A | 0030614352.00A |
| B4184S2      |                |
| 30614301.000 | 0030614423.00A |
| 30614388.00A | 0030646422.00A |
| 30614535.000 | 0030646422.00A |
| 30614535.00A | 0030646422.00A |
| 30614649.00A | 0030614423.00A |
| 30614851.00A | 0030646422.00A |
| 30614948.00A | 0030614423.00A |
| 30616633.000 | 0030646422.00A |
| 30616633.00A | 0030646422.00A |
| 30616668.000 | 0030646422.00A |
| 30616668.00A | 0030646422.00A |
| 30616813.000 | 0030646422.00A |
| 30616813.00A | 0030646422.00A |
| B4184S3      |                |
| 30614308.00A | 0030614424.00A |
| 30614365.00A | 0030614423.00A |
| 30614366.00A | 0030614348.00A |
| 30614367.00A | 0030614424.00A |
|              |                |

| 30614390.00A | 0030646424.00A |
|--------------|----------------|
| 30614703.00A | 0030614424.00A |
| 30614846.000 | 0030614348.00A |
| 30614846.00A | 0030614348.00A |
| 30614852.00A | 0030646424.00A |
| 30614951.00A | 0030614348.00A |
| 30614953.00A | 0030614424.00A |
| 30616815.000 | 0030646424.00A |
| 30616815.00A | 0030646424.00A |
| 30617259.000 | 0030646424.00A |
| 30617259.00A | 0030646424.00A |
| B4204S2      |                |
| 30614392.00A | 0030646420.00A |
| 30614536.000 | 0030646420.00A |
| 30614536.00A | 0030646420.00A |
| 30614853.00A | 0030646420.00A |
| 30616634.000 | 0030646420.00A |
| 30616634.00A | 0030646420.00A |
| 30616669.000 | 0030646420.00A |
| 30616669.00A | 0030646420.00A |
| 30616814.000 | 0030646420.00A |
| 30616814.00A | 0030646420.00A |
| B4204S3/MAN  |                |
| 30614363.00A | 0030614350.00A |
| 30614651.000 | 0030614350.00A |
| 30614651.00A | 0030614350.00A |
| 30614955.00A | 0030614350.00A |
| B4204S3/AUT  |                |
| 30614364.00A | 0030614351.00A |
| 30614848.000 | 0030614351.00A |
| 30614848.00A | 0030614351.00A |
| 30614957.00A | 0030614351.00A |
|              |                |

| B4204T, B4204T2, B4204T3 |                |
|--------------------------|----------------|
| 30614223.000             | 0030670303.000 |
| 30614224.000             | 0030646766.000 |
| 30614232.000             | 0030684459.000 |
| 30614294.000             | 0030670303.000 |
| 30614295.000             | 0030646766.000 |
| 30614305.000             | 0030684459.000 |
| 30614345.000             | 0030670303.000 |
| 30614346.000             | 0030646766.000 |
| 30614361.000             | 0030646766.000 |
| 30614378.000             | 0030670303.000 |
| 30614408.000             | 0030670303.000 |
| 30614639.000             | 0030614244.000 |
| 30614641.000             | 0030614245.000 |
| 30614720.000             | 0030614244.000 |
| 30614722.000             | 0030614245.000 |
| 30614732.000             | 0030614235.000 |
| 30614733.000             | 0030614236.000 |
| 30614736.000             | 0030684459.000 |
| 30614838.000             | 0030684459.000 |
| 30614840.000             | 0030684459.000 |
| 30614860.000             | 0030614245.000 |
| 30614861.000             | 0030614244.000 |
| 30614864.000             | 0030614241.000 |
| 30614865.000             | 0030614240.000 |
| 30614868.000             | 0030614236.000 |
| 30614869.000             | 0030614235.000 |
| 30614882.000             | 0030646766.000 |
| 30614884.000             | 0030670303.000 |
| 30614888.000             | 0030684459.000 |
| 30614906.000             | 0030646766.000 |
| 30614909.000             | 0030614240.000 |

| 30614911.000         | 0030614235.000 |
|----------------------|----------------|
| 30614913.000         | 0030670303.000 |
| 30614913.00A         | 0030670303.000 |
| 30617019.000         | 0030614240.000 |
| 30617027.000         | 0030614241.000 |
| 30644192.000         | 0030670302.000 |
| 30644193.000         | 0030684070.000 |
| 30644273.000         | 0030684070.000 |
| 30646646.000         | 0030670303.000 |
| 30646772.000         | 0030684078.000 |
| 30646775.000         | 0030670303.000 |
| 30646916.000         | 0030684078.000 |
| 30670304.000         | 0030684078.000 |
| 30858818.000         | 0030614244.000 |
| 30858819.000         | 0030614245.000 |
| 30858822.000         | 0030614241.000 |
| 30858825.000         | 0030614236.000 |
| 30858836.000         | 0030646766.000 |
| 30858838.000         | 0030670303.000 |
| 30882606.000         | 0030614244.000 |
| 30882607.000         | 0030614245.000 |
| B4204T2 CVVT         |                |
| 30614232.000         | 0030684459.000 |
| 30614305.000         | 0030684459.000 |
| 30614405.000         | 0030684459.000 |
| 30614736.000         | 0030684459.000 |
| 30614838.000         | 0030684459.000 |
| 30614840.000         | 0030684459.000 |
| 30614888.000         | 0030684459.000 |
| 30644229.000         | 0030684460.000 |
| B4194T, B4194T2 /MAN |                |
| 30614635.000         | 0030614246.000 |
|                      |                |

| 30614724.000         | 0030614246.000 |
|----------------------|----------------|
| 30614728.000         | 0030614237.000 |
| 30614842.000         | 0030614237.000 |
| 30614859.000         | 0030614246.000 |
| 30614863.000         | 0030614242.000 |
| 30614867.000         | 0030614237.000 |
| 30617003.000         | 0030614242.000 |
| 30858816.000         | 0030614246.000 |
| 30858821.000         | 0030614242.000 |
| 30858824.000         | 0030614237.000 |
| 30882604.000         | 0030614246.000 |
| B4194T, B4194T2 /AUT |                |
| 30614637.000         | 0030614247.000 |
| 30614726.000         | 0030614247.000 |
| 30614729.000         | 0030614238.000 |
| 30614843.000         | 0030614238.000 |
| 30614858.000         | 0030614247.000 |
| 30614862.000         | 0030614243.000 |
| 30614866.000         | 0030614238.000 |
| 30617011.000         | 0030614243.000 |
| 30858817.000         | 0030614247.000 |
| 30858820.000         | 0030614243.000 |
| 30858823.000         | 0030614238.000 |
| 30882605.000         | 0030614247.000 |
| B4204T5              |                |
| 30614225.000         | 0030670509.000 |
| 30614296.000         | 0030670509.000 |
| 30614362.000         | 0030670509.000 |
| 30614886.000         | 0030670509.000 |
| 30644190.000         | 0030670508.000 |
| 30644216.000         | 0030670508.000 |
| 30646769.000         | 0030670509.000 |
|                      |                |

| 30858837.000 | 0030670509.000 |
|--------------|----------------|
|--------------|----------------|

### 5.8 S/V40 (-04) Reprogrammer Support

Contact local support if a problem occurs with S/V40 (-04) Reprogrammer.

#### **6 TYPE CASE DESCRIPTIONS**

### 6.1 Add a VIDA All-in-one using the registration wizard

After receiving the VIDA DVD, the VIDA Administrator installs the application and the information from the DVD. To log in and use the computer as a VIDA All-in-one, the computer must be registered and included in an existing subscription. When registering, the computer with VIDA All-in-one connects to a central system. How this works is described below.

| Step | Description                                                                                            | Results                                                                                                    |
|------|----------------------------------------------------------------------------------------------------|----------------------------------------------------------------------------------------------------|
| 1    | Connect the VIDA All-in-one computer to the network and start VIDA All-in-one.                         | The VIDA All-in-one application is started and the front page is displayed for the first time.                                                                                                    |
| 2    | Click COMPUTER REGISTRATION WIZARD.                                                                    | A wizard for registering the computer is started. The wizard consists of four stages: registering a computer linking to subscription selecting a user finishing the registration                                                                                                    |
| 3    | Enter a user name and click REGISTER.                                                                  | If there is no connection with the VIDA Admin central system for some reason, a message appears stating that the central systems could not be contacted. Registration is cancelled.                                                                                                    |
| 4    | Click NEXT.                                                                                            | Linking the computer to a subscription is displayed. A list with the customer subscriptions is displayed.                                                                                                    |
| 5    | Select the subscription that the relevant computer should use, by clicking on one of the link buttons. | If a subscription does not have any available licenses, the subscription is shaded. To obtain licenses, a computer must be deregistered or more licenses ordered.  If the wanted subscription is not included in the list, check with VIDA Admin to see if the subscription has been activated. |
| 6    | Click NEXT to add a user to a subscription.                                                            | A user must be registered both in DSA and in VIDA Admin to be included in the list.                                                                                                    |
| 7    | Click FINISH REGISTRATION to receive a confirmation that the registration is complete.                 | The registration is complete.                                                                                                    |
| 8    | Click BACK TO VIDA.                                                                                    | The user can log in to VIDA on the computer when the central system has updated information about the subscription.                                                                                                    |

#### 6.2 Registering a VIDA All-in-one

This case description only applies when logging in on an unregistered VIDA All-inone. This is a description of how registration occurs without using the Registration wizard described above.

| Step | Description                                                                                                    | Results                                                                                                    |
|------|----------------------------------------------------------------------------------------------------|----------------------------------------------------------------------------------------------------|
| 1    | The VIDA Administrator must carry out the registration. Internal access is required for VIDA All-in-one.  After installation of VIDA All-in-one the application is started. When the log-in window is shown the user logs in. A message is shown, stating that subscription information is missing. If it is not possible to connect with VIDA Admin, an error message is shown and registration is cancelled. | VIDA All-in-one is registered in VIDA Admin. VIDA All-in-one is added as an available resource for relevant customers, but is not linked to any subscriptions automatically. |
| 2    | The VIDA Administrator enters VIDA Admin to see that the new VIDA All-inone has appeared there. Thereafter the VIDA Administrator adds the new VIDA All-in-one to a subscription. The users who are going to use the subscription must also be linked to the subscription.                                                                                                    | In VIDA Admin there are now both users and VIDA All-in-one entered in at least one subscription.                                                                             |
| 3    | The user on VIDA All-in-one logs in and selects the synchronize option on the start page.                                                                                                    | The relevant information from VIDA Admin is transferred, per user, to VIDA All-in-one.                                                                                       |
| 4    | The user can now use VIDA All-in-one.                                                                                                    |                                                                                                    |

#### 6.3 Deregistering a VIDA All-in-one

| Step | Description                                                                                                    | Results                                                                                                    |
|------|----------------------------------------------------------------------------------------------------|----------------------------------------------------------------------------------------------------|
| 1    | The VIDA Administrator must carry out registration. Internal access is required for VIDA All-in-one.  Go to the start page and select PERFORM COMPUTER SETTINGS. | The window for managing settings opens.                                                                                                    |
| 2    | Select DEREGISTER LOCAL CLIENT in the new window.                                                                                                    | When this function is done the user is logged out and VIDA All-in-one is removed. To ensure that VIDA All-in-one is deregistered, this must be done in VIDA Admin. If VIDA All-in-one starts again, the machine will be registered again. |
|      |                                                                                                    | If VIDA All-in-one can not establish contact with VIDA Admin, an error message is shown and VIDA All-in-one remains registered.                                                                                                    |

#### 6.4 Synchronize

This function is used at new/modified subscriptions, users or VIDA-All-in-one.

| Step | Description                                  | Results                                                                                                    |
|------|----------------------------------------------|----------------------------------------------------------------------------------------------------|
| 1    | Go to the start page and select Synchronize. | Synchronization takes some time. If synchronization has been carried out correctly, the date and time will be updated to the relevant time. Otherwise an error message is shown. The date and time remain unchanged. |

#### 6.5 See remaining time for a subscription

|   | Step | Description                                           | Results                                               |
|---|------|-------------------------------------------------------|-------------------------------------------------------|
| 1 |      | Go to the start page, open Perform computer settings. | The number of remaining days is under the System tab. |

#### 6.6 Select subscription

| Step | Description                        | Results                                                                                                    |
|------|------------------------------------|----------------------------------------------------------------------------------------------------|
| 1    | Log in                             | If the user has several subscriptions for VIDA All-in-one or for VIDA on Web, a page is opened where the user selects a subscription. |
| 2    | Select a subscription in the list. | The selected subscription is used to filter what information and functionality for which the user has authorization.                  |

### 6.7 Error message when logging in

This is not a complete list of error messages, other error messages may appear.

| Step | Description                                                                                                    | Results                                                                                                    |
|------|----------------------------------------------------------------------------------------------------|----------------------------------------------------------------------------------------------------|
| 1    | A valid subscription is missing when logging in.                                                                                                    | If the user does not have a valid<br>subscription a special message is shown<br>when logging in. There may be several<br>causes: |
|      |                                                                                                    | The subscription time has run out.                                                                                               |
|      |                                                                                                    | The VIDA Administrator has deregistered the user and/or deleted the user from the subscription.                                  |
|      |                                                                                                    | VIDA All-in-one is deregistered.                                                                                                 |
| 2    | Contact your local VIDA Administrator who can look in VIDA Admin to see what has happened. This must be carried out before contacting support.                                               |                                                                                                    |
|      | If VIDA All-in-one is gone it must be registered again. Removed users can be added again (security account name can be reused). If the subscription has expired a new one must be purchased. |                                                                                                    |

#### 6.8 Create a manual vehicle profile

The vehicle's profile can be defined manually using model, year and chassis number.

| Step          | Description                                                               | Results                                                     |
|---------------|---------------------------------------------------------------------------|-------------------------------------------------------------|
| 1             | The vehicle's profile is entered manually:                                | VIDA will show the following information about the vehicle: |
|               | Model                                                                     | Model                                                       |
|               | Year                                                                      | Year                                                        |
|               | Chassis number                                                            | Chassis number                                              |
|               | Click OK.                                                                 | Picture of the car model                                    |
| 2             | Select to get further vehicle information by clicking on VEHICLE DETAILS. | Under the heading VEHICLE DETAILS, the following is shown:  |
| This requires | This requires a connection to other IT                                    | License plate number                                        |
|               | systems; contact the local helpdesk if the connection does not work.      | Unit of speed (K for Km and M for Miles)                    |
|               |                                                                           | Sales version                                               |
|               |                                                                           | Market code                                                 |
|               |                                                                           | Colour code                                                 |
|               |                                                                           | Interior code                                               |
|               |                                                                           | Chassis code                                                |

### 6.9 Create a manual vehicle profile, decode VIN

| Step | Description                                                               | Results                                                                                                    |
|------|---------------------------------------------------------------------------|----------------------------------------------------------------------------------------------------|
| 1    | Enter the vehicle's VIN in the VIN field on the tab VEHICLE PROFILE.      | VIDA will show the following information about the vehicle: VIN Model Year Chassis number Engine Transmission |
|      |                                                                           | Picture of the car model                                                                                      |
| 2    | Select to get further vehicle information by clicking on VEHICLE DETAILS. | Under the heading VEHICLE DETAILS, the following information is shown:                                        |
|      | This requires a connection to other IT                                    | License plate number                                                                                          |
|      | systems; contact the local helpdesk if the connection does not work.      | Unit of speed (K for Km and M for Miles)                                                                      |
|      |                                                                           | Sales version                                                                                                 |
|      |                                                                           | Market code                                                                                                   |
|      |                                                                           | Colour code                                                                                                   |
|      |                                                                           | Interior code                                                                                                 |
|      |                                                                           | Chassis code                                                                                                  |
|      |                                                                           | VIDA adds the vehicle profile to the list with Latest cars.                                                   |

### 6.10 Get a vehicle profile from earlier read out cars

| Step | Description                             | Results                                  |
|------|-----------------------------------------|------------------------------------------|
| 1    | Select a car from the list with earlier | VIDA displays the following information: |

|   | cars on the VEHICLE PROFILE tab.                                          | VIN Model Year Chassis number Engine Transmission Picture of the car model                                                                                                    |
|---|---------------------------------------------------------------------------|----------------------------------------------------------------------------------------------------|
| 2 | Select to get further vehicle information by clicking on VEHICLE DETAILS. | Under the heading VEHICLE DETAILS, the following information is shown: License plate number Unit of speed (K for Km and M for Miles) Version Market code Colour code Interior code Chassis number The system moves the vehicle profile to the top row on the list with Latest cars. |

### 6.11 Create a vehicle profile from registration number

NOTE! Requires connection to a DMS.

| Step | Description                                                                                                    | Results                                                                                                    |
|------|----------------------------------------------------------------------------------------------------|----------------------------------------------------------------------------------------------------|
| 1    | Enter an existing license plate number. Select retrieve from TACDIS.  NOTE! This method of creating a vehicle profile requires an available connection to a DMS system, for example, TACDIS. | TACDIS responds with the following information: VIN VIDA displays the following information: VIN Model Year Chassis number Engine Transmission Picture of the car model |
| 2    | Click OK.                                                                                                    | Vehicle profile is presented in the title line at the top of the window.  The system adds the vehicle profile to the list with Latest cars.                             |

### 6.12 Create a vehicle profile from repair order number

NOTE! Requires connection to a DMS.

| Step | Description                                                                                                    | Results                                                                           |
|------|----------------------------------------------------------------------------------------------------|-----------------------------------------------------------------------------------|
| 1    | Enter an existing repair order number. Select retrieve from TACDIS.  NOTE! This method of creating a vehicle profile requires an available connection to a DMS system, for | TACDIS responds with the following information:  VIN  VIDA displays the following |

|   | example, TACDIS. | information:                                                                     |
|---|------------------|----------------------------------------------------------------------------------|
|   |                  | VIN                                                                              |
|   |                  | Model                                                                            |
|   |                  | Year                                                                             |
|   |                  | Chassis number                                                                   |
|   |                  | Engine                                                                           |
|   |                  | Transmission                                                                     |
|   |                  | Picture of the car model                                                         |
| 2 | Click OK.        | Vehicle profile is presented in the title line at the top of the window.         |
|   |                  | The system adds the vehicle profile to the list with Latest identified vehicles. |

### 6.13 Read out vehicle profile using vehicle communication

| Step | Description          | Results                                                                          |
|------|----------------------|----------------------------------------------------------------------------------|
|      | Select Read vehicle. | VIDA indicates that communication is established to the vehicle via VCT.         |
|      |                      | VIDA displays the following information:                                         |
|      |                      | VIN                                                                              |
|      |                      | Model                                                                            |
|      |                      | Year                                                                             |
|      |                      | Chassis number                                                                   |
|      |                      | Engine                                                                           |
|      |                      | Transmission                                                                     |
|      |                      | Picture of the car model                                                         |
|      |                      | Vehicle profile is presented in the title line at the top of the window.         |
|      |                      | The system adds the vehicle profile to the list with Latest identified vehicles. |

### 6.14 Reading technical journals in TIE

NOTE! Only applies for access to TIE.

| Step | Description                                | Results                                                                                              |
|------|--------------------------------------------|----------------------------------------------------------------------------------------------------|
| 1    | Click on Read technical journals.          | TIE asks for password and user-ID.                                                                   |
| 2    | Enter user-ID and TIE password.            | TIE shows search result based on the information from VIDA about function group and vehicle profile. |
| 3    | End the session by closing the TIE window. | You are back in VIDA where you left the system.                                                      |

### 6.15 Reporting errors in TIE

NOTE! Only applies for access to TIE. When TIE is not in use or not accessible errors are reported via e-mail.

| Step | Description           | Results                                                                       |
|------|-----------------------|-------------------------------------------------------------------------------|
| 1    | Select REPORT TO TIE. | If TIE is not available the system will show an error message and the options |

|   |                                                                                                  | "Vehicle report to TIE" and "Service<br>Product report to TIE" can not be<br>clicked.<br>However, the option "Report problem<br>using e-mail" can be selected. |
|---|--------------------------------------------------------------------------------------------------|----------------------------------------------------------------------------------------------------|
| 2 | Select "Report problem using e-mail", attach log files through Select log files, click Continue. | A mail form is opened in a window of its own.                                                                                                    |

# 6.16 Create a Service report in TIE

NOTE! Only applies for access to TIE.

| Step | Description                                                     | Results                                                                     |
|------|-----------------------------------------------------------------|-----------------------------------------------------------------------------|
| 1    | Select REPORT TO TIE.                                           | The system shows the following alternatives:                                |
|      |                                                                 | Vehicle Report to TIE                                                       |
|      |                                                                 | Service Product Report to TIE                                               |
|      |                                                                 | Report problem using e-mail                                                 |
| 2    | Select "Service Product report to TIE", click Select log files. | The system shows a window where you can select the file you want to attach. |
| 3    | Select the file you want to attach.                             | VIDA sends necessary information and starts TIE. TIE requests TIE password. |
| 4    | Log in to TIE.                                                  | TIE shows an incomplete TIE Service Product Report.                         |
| 5    | Prepare the report in TIE and close the window.                 | You are back at the starting point in VIDA.                                 |

# 6.17 Navigating "horizontally"

| Step | Description                                        | Results                                                                                                    |
|------|----------------------------------------------------|----------------------------------------------------------------------------------------------------|
| 1    | Select an information type in the drop down menus. | VIDA finds the same function group level, but under the new information type. Titles that match the selected vehicle model are shown in the navigation tree. |
| 2    | Select a document.                                 | VIDA shows the document.                                                                                                    |

# 6.18 Navigating "vertically"

| Step | Description                                                                                                    | Results                  |
|------|----------------------------------------------------------------------------------------------------|--------------------------|
| 1    | From a document, click on the back (<<) and forward (>>) buttons. These buttons can only be clicked if there is a document to go to. | VIDA shows the document. |

### 6.19 Adding a part to a parts list

| Step | Description                                                                                                    | Results                                                                                                    |
|------|----------------------------------------------------------------------------------------------------|----------------------------------------------------------------------------------------------------|
| 1    | Select the parts catalogue and navigate to the wanted section.                                                                                                    | VIDA shows parts that fit the selected vehicle profile. Information about the vehicle profile is shown together with the document title in the navigation tree.                                                           |
| 2    | Select the wanted part in the navigation tree.                                                                                                    | VIDA closes the navigation tree and shows the relevant part in the parts catalogue. By default the first part in the table is always highlighted.                                                                         |
|      |                                                                                                    | The following information about the part is found in the catalogue table:                                                                                                    |
|      |                                                                                                    | Figure number                                                                                                    |
|      |                                                                                                    | Part number                                                                                                    |
|      |                                                                                                    | Quantity                                                                                                    |
|      |                                                                                                    | PS-code                                                                                                    |
|      |                                                                                                    | Description                                                                                                    |
|      |                                                                                                    | Notes                                                                                                    |
| 3    | Click on a part in the table or navigate through the parts in the table with the arrow buttons.                                                                                                    | The matching part is shown in the picture and related information is shown (such as footnotes and replacement parts).  In the same way, a part can be selected in the picture and the matching row in the table is shown. |
| 4    | Select a parts list in the drop-down menu<br>Parts Lists.  Select a part by clicking the checkbox by<br>the part or by pressing the plus (+) button.  Click on ADD LIST or press the RETURN<br>button. | The selected part is added to the selected parts list. It is possible to check that the part has been added to the parts list by clicking on the tab PARTS LIST.                                                          |

# 6.20 Importing a parts list under the tab PARTS LIST

| Step | Description                                                                          | Results                                                    |
|------|--------------------------------------------------------------------------------------|------------------------------------------------------------|
| 1    | Make sure the parts list file is available on your local computer or on the network. | The file extension should be .csv.                         |
| 2    | Click on the IMPORT button or press ALT+I.                                           | A dialogue is shown where you can choose to browse a file. |
| 3    | Click on the Browse button.                                                          | A dialogue is shown where you can                          |

|   |                                               | browse the file to be imported.                              |
|---|-----------------------------------------------|--------------------------------------------------------------|
| 4 | Select the file and click on the Open button. | A dialogue is shown where you can choose to import the file. |
| 5 | Click on the IMPORT button.                   | The parts list is imported.                                  |

# 6.21 Reading information under the tab INFORMATION

| Step | Description                                                                                                    | Results                                                                                                    |
|------|----------------------------------------------------------------------------------------------------|----------------------------------------------------------------------------------------------------|
| 1    | Select the wanted information type in<br>the drop-down menus, for example<br>Removal, replacement and installation. | VIDA shows the navigation tree with the wanted information.                                                                                                    |
| 2    | Navigate in the tree structure to the wanted information.                                                           | VIDA shows the document that is relevant for the selected vehicle profile, with vehicle profile data as a part of the document title.                                                   |
| 3    | Select the wanted document.                                                                                         | VIDA shows the document and closes the navigation tree.  Navigation to document at the same level in the document structure can be performed by clicking on the forward or back arrows. |

# 6.22 Reading out vehicle/showing details

| Step | Description                 | Results                                                                                                    |
|------|-----------------------------|----------------------------------------------------------------------------------------------------|
| 1    | Select the tab DIAGNOSTICS. | VIDA shows step 1 in the diagnostic flow: Details.                                                                                                    |
|      |                             | VIDA indicates if vehicle communication works and shows battery voltage as well as the vehicle's key position.                                                                    |
|      |                             | If there are deviations when reading out<br>the vehicle, this will be shown by the<br>forward arrow for Network and<br>Diagnostic trouble codes (DTC) change<br>colour to orange. |

# 6.23 Troubleshooting the vehicle's network

| Step | Description                                           | Results                                                                                                    |
|------|-------------------------------------------------------|----------------------------------------------------------------------------------------------------|
| 1    | Click NETWORK under the DIAGNOSTICS tab.              | VIDA shows step 2 in the diagnostic flow network. An image shows all control modules in the vehicle.                                                            |
|      |                                                       | Green – Control Module responsive to communication;                                                                                                    |
|      |                                                       | Red – Control Module does not response to communication;                                                                                                    |
|      |                                                       | Grey – Control Module is not part of the vehicle configuration. (They may, however, be in the relevant vehicle model).                                          |
| 2    | Select a green or orange control module in the image. | VIDA presents information about the control module. Any diagnostic trouble codes (DTCs) are shown and it is checked that it answers and functions as it should. |
|      |                                                       | VIDA also shows related information in the form of links to documents:                                                                                          |
|      |                                                       | Design and function                                                                                                    |
|      |                                                       | General diagnostics and tests                                                                                                    |
|      |                                                       | Specifications electrical/electronics                                                                                                    |
|      |                                                       | Specifications, mechanical                                                                                                    |
|      |                                                       | Specifications, other                                                                                                    |
|      |                                                       | VIDA displays information about the selected control module:                                                                                                    |
|      |                                                       | Serial number                                                                                                    |
|      |                                                       | Hardware number                                                                                                    |
|      |                                                       | Software number (1-4 depending on control module)                                                                                                    |
|      |                                                       | Diagnostic Version                                                                                                    |

### 6.24 To add CSC (Customer Symptom Codes), without DMS

| Step | Description                                                   | Results                                                                                                    |
|------|---------------------------------------------------------------|----------------------------------------------------------------------------------------------------|
| 1    | Select vehicle profile or read out VIN.                       | The CSC and CSC LIST tabs can be accessed.                                                                          |
| 2    | Click the CSC tab.                                            | Tree structure with CSC is displayed.                                                                               |
| 3    | Click on the heading in the CSC list to find the correct CSC. | More detailed information is displayed by clicking on a heading.                                                    |
| 4    | Mark one or more CSC that are to be added.                    | CSC can also be searched for using the search function in VIDA.                                                     |
| 5    | Click on ADD LIST.                                            | CSC are added under the CSC LIST tab.                                                                               |
| 6    | Click the CSC LIST tab.                                       | The added codes are displayed. New codes can also be added by entering the codes in the CSC field and clicking ADD. |
|      |                                                               | CSC can be removed by marking the check box and clicking DELETE CSC. The entire list is erased by clicking DELETE.  |

# 6.25 To add CSC (Customer Symptom Codes), with DMS

| Step | Description                                                                | Results                                                                                                    |
|------|----------------------------------------------------------------------------|----------------------------------------------------------------------------------------------------|
| 1    | Enter the vehicle's registration number and click RETRIEVE FROM            | VIN is retrieved from DMS.                                                                                                    |
| 2    | Enter the customer number in the text field and click OK.                  | The CSC and CSC LIST tabs can be accessed.                                                                                                    |
| 3    | Click the CSC tab.                                                         | Tree structure with CSC is displayed.                                                                                                    |
| 4    | Click on the heading in the CSC list to find the correct CSC.              | More detailed information is displayed by clicking on a heading.                                                                                                    |
| 5    | Mark one or more CSC that are to be added.                                 | CSC can also be searched for using the search function in VIDA.                                                                                                    |
| 6    | Click on ADD LIST.                                                         | CSC are added under the CSC LIST tab.                                                                                                    |
| 7    | Click the CSC LIST tab.                                                    | The added codes are displayed. New codes can also be added by entering the codes in the CSC field and clicking ADD.  CSC can be removed by marking the check box and clicking DELETE CSC. The entire list is erased by clicking |
|      |                                                                            | DELETE.                                                                                                    |
| 8    | Update DMS by clicking SEND LIST TO                                        | A new window opens.                                                                                                    |
| 9    | Enter order number and click REPAIR ORDER for existing orders or new list. | DMS verifies with a message in VIDA.                                                                                                    |

# 6.26 To retrieve CSC (Customer Symptom Codes), with DMS

| Step | Description                                                                | Results                                                                                                    |
|------|----------------------------------------------------------------------------|----------------------------------------------------------------------------------------------------|
| 1    | Enter the repair order number in the text field and select RETRIEVE FROM   | VIN is retrieved from DMS.                                                                                                   |
| 2    | Enter the customer number in the text field and click OK.                  | The CSC and CSC LIST tabs can be accessed.                                                                                   |
| 3    | Click the CSC tab if several CSC are to be added.                          | Tree structure with CSC is displayed.                                                                                        |
| 4    | Click on the heading in the tree structure to find the correct CSC.        | More detailed information is displayed by clicking on a heading.                                                             |
| 5    | Mark one or more CSC that are to be added.                                 | CSC can also be searched for using the search function in VIDA.                                                              |
| 6    | Click on ADD LIST.                                                         | CSC are added under the CSC LIST tab.                                                                                        |
| 7    | Click the CSC LIST tab.                                                    | The added codes are displayed. New codes can also be added by entering the codes in the CSC field and clicking ADD.          |
|      |                                                                            | CSC can be removed by marking the check box and clicking DELETE CSC. The entire list is erased by clicking DELETE.           |
| 8    | Update DMS by clicking SEND LIST TO                                        | A new window opens.                                                                                                    |
| 9    | Enter order number and click REPAIR ORDER for existing orders or new list. | NOTE! The registration number must already be filled in under the VEHICLE PROFILE tab.  DMS verifies with a message in VIDA. |

# 6.27 Read technical journals for CSC (Customer Symptom Codes)

| Step | Description                                                                           | Results                                                                                          |
|------|---------------------------------------------------------------------------------------|--------------------------------------------------------------------------------------------------|
| 1    | Select vehicle profile or read out VIN and add CSC.                                   |                                                                                                  |
| 2    | Click on READ TECHNICAL JOURNALS.                                                     | The login window for TIE opens.                                                                  |
| 3    | Enter user name and password and click LOGIN.                                         | If there are technical journals that belong to added CSC, they are shown at the top of the list. |
| 4    | Click EXTENDED SEARCH to see which information has been transferred from VIDA to TIE. | Transferred information is displayed.                                                            |
| 5    | Close TIE by clicking CANCEL, DONE and EXIT.                                          | TIE closes, VIDA is visible again.                                                               |
| 6    | Click REPORT TO TIE.                                                                  | A new window opens.                                                                              |
| 7    | Select Vehicle report to TIE and click                                                | Current CSC are displayed if there are                                                           |

|   | on CONTINUE.            | more than one. Only one of the CSC can be sent per report. |
|---|-------------------------|------------------------------------------------------------|
| 8 | Send the report to TIE. |                                                            |

# 6.28 Fault-tracing using Diagnostic Trouble Codes

| Step | Description                                               | Results                                                                                                    |
|------|-----------------------------------------------------------|----------------------------------------------------------------------------------------------------|
| 1    | Click the FAULT TRACING button under the DIAGNOSTICS tab. | If one or more CSC has been selected, VIDA defaults to the Selected CSC tab. If no CSC has been selected, VIDA defaults to the Unselected CSC tab. In both cases VIDA shows the schematic car image, reads DTC and their relationship to CSC. |
|      |                                                           | Green – Control Module has a relation to selected CSC but no fault found by the DTC test.                                                                                                    |
|      |                                                           | Red – Control Module has a relation to selected CSC and DTC is found active.                                                                                                    |
|      |                                                           | Yellow – Control Module has a relation to selected CSC but DTC is found not active.                                                                                                    |
|      |                                                           | White - Control Module has no relation to selected CSC.                                                                                                    |
|      |                                                           | Grey – Control Module not part of the vehicle configuration or not responsive to communication.                                                                                                    |
|      |                                                           | DTC Prefix, Code and description                                                                                                    |
| 2    | Select Delivery                                           | VIDA reads out all DTC and shows them with their current status.                                                                                                    |
| 3    | Select ERASE ALL                                          | VIDA erases all Diagnostic Trouble<br>Codes. After erasing, VIDA will ask you<br>to start the vehicle twice before a new<br>read out is performed.                                                                                            |
| 4    | Select READ ALL diagnostic trouble codes.                 | A new read out can be performed on all control modules.                                                                                                    |

### 6.29 Troubleshooting using vehicle communication – parameters

| Step | Description                                  | Results                                                                                                    |
|------|----------------------------------------------|----------------------------------------------------------------------------------------------------|
| 1    | Go to DIAGNOSTICS/Vehicle communication.     | VIDA shows the page Vehicle communication.                                                                                         |
|      |                                              | The Parameters tab is active (preselected).                                                                                        |
| 2    | Select a control module in the illustration. | VIDA displays the name and prefix of the selected control module.                                                                  |
|      |                                              | A list of all the parameters which can<br>be read off from the relevant control<br>module is displayed in the left hand<br>column. |
| 3    | Click on ADD LIST.                           | The selected parameter is added to the list in the right hand column.                                                              |
|      |                                              | Up to 10 parameters can be added at a                                                                                              |

|   |                | time. An error message will be shown if<br>the maximum number is exceeded.<br>One or several parameters can be<br>removed from the list by clicking<br>REMOVE FROM LIST. |
|---|----------------|----------------------------------------------------------------------------------------------------|
| 4 | Click ZOOM IN. | The selected parameters are displayed enlarged in a separate window.                                                                                                    |
| 5 | Click STOP.    | The selected parameter values are frozen.                                                                                                    |
| 6 | Click START.   | The selected parameters display the dynamic values (assuming functioning vehicle communication).                                                                         |
| 7 | Click CLOSE.   | The window closes. VIDA returns to the VEHICLE COMMUNICATION tab.                                                                                                    |

# 6.30 Fault-tracing using vehicle communication – parameters, graphic display

| Step | Description                                  | Results                                                                                                    |
|------|----------------------------------------------|----------------------------------------------------------------------------------------------------|
| 1    | Go to DIAGNOSTICS/Vehicle communication.     | VIDA shows the page Vehicle communication.  The Parameters tab is active (preselected).                                                                                                    |
| 2    | Select a control module in the illustration. | VIDA displays the name and prefix of the selected control module.  A list of all the parameters which can be read off from the relevant control module is displayed in the left hand column.                                                                                 |
| 3    | Click on ADD LIST.                           | The selected parameter is added to the list in the right hand column.  Up to 10 parameters can be added at one time. An error message will be shown if the maximum number is exceeded.  One or several parameters can be removed from the list by clicking REMOVE FROM LIST. |
| 4    | Click OPEN GRAPHIC DISPLAY.                  | VIDA displays the parameters in graphic mode with the five first parameters prechecked. If more than five parameters are selected they will not be prechecked.                                                                                                    |
| 5    | Click START.                                 | Selected parameters are displayed graphic mode (assuming functioning vehicle communication).                                                                                                    |
| 6    | Click AUTO RANGE.                            | VIDA shows the lowest respectively highest values for the selected parameter.                                                                                                    |
| 7    | Click GRID                                   | Grid is displayed.                                                                                                    |

| 8  | Click Zoom in.              | Time factor on the display is halved in relation to the standard value.                       |
|----|-----------------------------|-----------------------------------------------------------------------------------------------|
| 9  | Click Zoom in.              | The time factor on the display is reduced by a factor of 3 in relation to the standard value. |
| 10 | Click Zoom in.              | The time factor on the display is reduced by a factor of 4 in relation to the standard value. |
| 11 | Click Zoom out three times. | Time factor reset to the standard value.                                                      |
| 12 | Click CLEAR DISPLAY.        | VIDA restarts display of the selected parameters.                                             |
| 13 | Click STOP.                 | The selected parameter values are frozen.                                                     |
| 14 | Click CLOSE.                | The window closes. VIDA returns to the VEHICLE COMMUNICATION tab.                             |

### 6.31 Fault-tracing using vehicle communication – activations

| Step | Description                                  | Results                                                                                                    |
|------|----------------------------------------------|----------------------------------------------------------------------------------------------------|
| 1    | Go to DIAGNOSTICS/Vehicle communication.     | VIDA shows the page Vehicle communication.  The Parameters tab is active (selected).                                                                                                    |
| 2    | Select the ACTIVATIONS tab.                  | The Activations tab is displayed.                                                                                                    |
| 3    | Select a control module in the illustration. | VIDA displays the name and prefix of the selected control module.  A list of all the parameters which can be read off from the relevant control module is displayed in the left hand column. |
| 4    | Select a parameter in the list.              | Selected parameters are displayed in the right hand column/list.                                                                                                    |
| 5    | Click START.                                 | Activation of the selected unit in the vehicle starts (if vehicle communication works). The value for the parameter is displayed.                                                            |
| 6    | Click STOP.                                  | Activation stops.                                                                                                    |

### 6.32 Describing the control modules as reference material

| Step | Description                                  | Results                                                                                                    |
|------|----------------------------------------------|----------------------------------------------------------------------------------------------------|
| 1    | Go to DIAGNOSTICS/Vehicle communication.     | VIDA shows the page Vehicle communication.  The Parameters tab is active.                                                                                                    |
| 2    | Select a control module in the illustration. | VIDA displays the name and prefix of the selected control module.  A list of all the parameters which can be read off from the relevant control module is displayed in the left hand |

|   |                                                            | column.                                                                                                    |
|---|------------------------------------------------------------|----------------------------------------------------------------------------------------------------|
| 3 | Select a parameter in the list and click SHOW DESCRIPTION. | Description of the selected control module is displayed in a separate window. The description can be printed by clicking PRINT. |

### 6.33 Fault-tracing based on symptom description

| Step | Description                                                                                               | Results                                                                                                    |
|------|----------------------------------------------------------------------------------------------------|----------------------------------------------------------------------------------------------------|
| 1    | Add symptoms under DIAGNOSTICS/details.                                                                   | VIDA displays Add symptom.                                                                                                    |
| 2    | Add wanted customer-experienced symptoms. Click SAVE.                                                     | The symptom list is saved.  VIDA displays the Details page under DIAGNOSTICS.                                                                                                    |
| 3    | Select SYMPTOM under the DIAGNOSTICS tab.                                                                 | VIDA displays the symptom list containing the added symptoms.  Under each symptom there are documents showing fault-tracing flows. Fault-tracing flows are shown under the tab INFORMATION. |
| 4    | After running the relevant trouble shooting flow, select the back button or click on the DIAGNOSTICS tab. | VIDA shows the diagnostic step SYMPTOM.                                                                                                    |

### 6.34 Using symptom descriptions as reference information

| Step | Description                                                         | Results                                                                                                    |
|------|---------------------------------------------------------------------|----------------------------------------------------------------------------------------------------|
| 1    | Select the SYMPTOM button under the DIAGNOSTICS tab.                | VIDA presents the symptom list, where any customer-experienced symptoms are selected. The symptom list can be empty.                     |
| 2    | Select SHOW ALL.                                                    | VIDA displays the symptom list with all available symptoms. To return to the symptom list which was added manually, click SHOW SELECTED. |
| 3    | Select a symptom.                                                   | The symptom's fault-tracing flows are shown under the tab INFORMATION.                                                                   |
| 4    | Select Back under the INFORMATION tab or click the DIAGNOSTICS tab. | VIDA returns to the symptom step in the diagnostics flow.                                                                                |

### 6.35 Purchasing and downloading software, for dealers

NOTE! Applies to dealers.

| Step | Description     | Results                                                   |
|------|-----------------|-----------------------------------------------------------|
| 1    | Select vehicle. | The vehicle can be selected in any of the following ways: |
|      |                 | Read in VIN (under Vehicle profile)                       |
|      |                 | Enter VIN (under Vehicle profile or Software)             |
|      |                 | Select a vehicle in the list (under Vehicle profile)      |

|   |                          | Select vehicle under the Software tab                                                                                                    |
|---|--------------------------|----------------------------------------------------------------------------------------------------|
| 2 | Select software product. | The following alternatives are available: Select software product from the parts catalogue Select software product from the list Enter software product number manually Retrieve a software order. Enter unknown software product number Repeat this when purchasing several software products for the same vehicle. To remove a software product from the list, see Remove software product from the list. |
| 3 | Enter order reference.   |                                                                                                    |
| 4 | Click on ADD.            | The Software product is added to the software list.                                                                                                    |
| 5 | Select PURCHASE.         | The software product's status changes.  To cancel the purchase, see Revoke a software purchase.                                                                                                    |
| 6 | Select DOWNLOAD.         | Downloading software to the vehicle. VIDA informs when downloading is finished.  If downloading to vehicle is interrupted the software product can be retrieved by New order in case of non-matching vehicle configuration.  If a control module does not respond after start of downloading, see Negative result when verifying the programming command.                                                   |

# **6.36** To purchase and download software, independent workshops *NOTE! Applies to independent workshops.*

| Step | Description              | Results                                              |
|------|--------------------------|------------------------------------------------------|
| 1    | Select vehicle.          | The vehicle is selected in the following ways:       |
|      |                          | Read in VIN (under Vehicle profile)                  |
|      |                          | Enter VIN (under Vehicle profile or Software)        |
|      |                          | Select a vehicle in the list (under Vehicle profile) |
|      |                          | Select vehicle under the Software tab                |
| 2    | Select software product. | The following alternatives are available:            |
|      |                          | Select software product from the parts catalogue     |
|      |                          | Select software product from the list                |
|      |                          | Enter software product number                        |

|    |                                           | manuallyRevoke a software purchase Enter unknown software product number  Repeat this when purchasing several software products for the same vehicle. To remove a software product from the list, see Remove software product from the list.                                                                                                    |
|----|-------------------------------------------|----------------------------------------------------------------------------------------------------|
| 3  | Enter order reference.                    |                                                                                                    |
| 4  | Click on ADD.                             | The Software product is added to the software list                                                                                                    |
| 5  | Select PURCHASE.                          | A new web window opens for WEB shop.                                                                                                    |
| 6  | Log in to WEBshop.                        | The order is displayed with price.                                                                                                    |
| 7  | Accept the order.                         | WEBshop responds that the order is saved in PIE.                                                                                                    |
| 8  | Close the WEBshop window.                 |                                                                                                    |
| 9  | Select RETRIEVE ORDER.                    | VIDA displays a list of available orders.                                                                                                    |
| 10 | Highlight the row and select ADD TO LIST. | The software product is sent to the SOFTWARE LIST with initialized status.                                                                                                    |
| 11 | Select RETRIEVE.                          | The status of the software product changes.                                                                                                    |
| 12 | Select DOWNLOAD.                          | Downloading software to the vehicle VIDA informs when downloading is finished.  If downloading to vehicle is interrupted the software product can be retrieved by New order in case of non-matching vehicle configuration.  If a control module does not respond after start of downloading, see Negative result when verifying the programming command. |

#### 6.37 Read in VIN

| Step | Description                                                      | Results                                                    |
|------|------------------------------------------------------------------|------------------------------------------------------------|
| 1    | Select the VEHICLE PROFILE tab.                                  |                                                            |
| 2    | Read off VIN directly from the vehicle by clicking READ VEHICLE. | VIN is decoded and VIDA shows: VIN number Model Model year |
| 3    | Select the SOFTWARE tab.                                         | The read-out vehicle profile are enclosed.                 |

#### 6.38 Enter VIN

| Step | Description                                                           | Results                                                    |
|------|-----------------------------------------------------------------------|------------------------------------------------------------|
| 1    | Enter VIN manually in the SOFTWARE tab or VEHICLE PROFILE.            | VIN is decoded and VIDA shows: VIN number Model Model year |
| 2    | Select the SOFTWARE tab if VIN is entered in the VEHICLE PROFILE tab. | The read-out vehicle profile are enclosed.                 |

#### 6.39 Select a vehicle in the list

| Step | Description                         | Results                                                                        |
|------|-------------------------------------|--------------------------------------------------------------------------------|
| 1    | Select the VEHICLE PROFILE tab.     | Under the tab VEHICLE PROFILE, a list of the latest read-in vehicles is shown. |
| 2    | Select vehicle profile in the list. | VIDA shows information about the vehicle.                                      |
| 3    | Select the SOFTWARE tab.            | The read-out vehicle profile are enclosed.                                     |

### 6.40 Select vehicle under the Software tab

| Step | Description                        | Results                           |
|------|------------------------------------|-----------------------------------|
| 1    | Enter chassis in the SOFTWARE tab. |                                   |
| 2    | Select model.                      | VIDA shows available model years. |
| 3    | Select model year.                 |                                   |

## 6.41 Select software product from the parts catalogue

| Step | Description                                                                                        | Results                                                                    |
|------|----------------------------------------------------------------------------------------------------|----------------------------------------------------------------------------|
| 1    | Select the INFORMATION tab.                                                                        |                                                                            |
| 2    | Select the sub-menu Parts/Parts catalogue.                                                         | Parts for the vehicle profile in question are shown.                       |
| 3    | Select software product (software product is marked with a PS in the parts table) and ADD TO LIST. | The software product is transmitted to the selected parts list.            |
| 4    | Select PARTS LIST, click ADD ALL SW.                                                               | The software product is sent to the software list with status initialized. |
| 5    | Select the SOFTWARE tab.                                                                           | The software product is in the software list.                              |

## 6.42 Select software product from the list Software

| Step | Description                                                | Results                                                                                                    |
|------|------------------------------------------------------------|----------------------------------------------------------------------------------------------------|
| 1    | Select the symbol for scrolling () under the tab SOFTWARE. | A dialogue box with software products opens. Only software products available for the selected vehicle model |

|   |                                  | are shown.                                                                 |
|---|----------------------------------|----------------------------------------------------------------------------|
| 2 | Select software product and ADD. | The software product is sent to the software list with status initialized. |

## 6.43 Enter software product number manually

| Step | Description                    | Results                                                                    |
|------|--------------------------------|----------------------------------------------------------------------------|
| 1    | Enter software product number. |                                                                            |
| 2    | Select ADD                     | The software product is sent to the software list with status initialized. |

#### 6.44 Retrieve a software order

| Step | Description                               | Results                                                                    |
|------|-------------------------------------------|----------------------------------------------------------------------------|
| 1    | Select RETRIEVE ORDER.                    | VIDA displays a list of available orders.                                  |
| 2    | Highlight the row and select ADD TO LIST. | The software product is sent to the SOFTWARE LIST with status initialized. |
| 3    | Select RETRIEVE.                          | The status of the software product changes.                                |

## 6.45 Enter unknown software product number

| Step | Description                            | Results                                                                                                   |
|------|----------------------------------------|----------------------------------------------------------------------------------------------------|
| 1    | Enter unknown software product number. | This option is only available for certain user groups, e.g., VCC users. Other users get an error message. |
| 2    | Select ADD                             | VIDA asks if software is to be ordered, even though it is not found.                                      |
| 3    | Select YES.                            | The software product is sent to the software list with status initialized.                                |

### 6.46 Remove software product from the list

| Step | Description                            | Results                                                                                      |
|------|----------------------------------------|----------------------------------------------------------------------------------------------|
| 1    | Select software product to be removed. |                                                                                              |
| 2    | Select DELETE.                         | The selected row is deleted or moved to DOWNLOAD HISTORY depending on the status of the row. |

## 6.47 Revoke a software purchase

NOTE! Applies to dealers.

| Step | Description                       | Results                                                                                      |
|------|-----------------------------------|----------------------------------------------------------------------------------------------|
| 1    | Select row with status available. |                                                                                              |
| 2    | Select REVOKE.                    | VIDA shows communication with PIE. Status Cancelled is shown. The purchase has been revoked. |

## 6.48 Downloading software to the vehicle

| Step | Description                            | Results                                                                                            |
|------|----------------------------------------|----------------------------------------------------------------------------------------------------|
| 1    | Select software with status available. | VIDA selects information about vehicle, order, status and software.  Downloading is made possible. |
| 2    | Select DOWNLOAD.                       | VIDA shows status of the download during the time.                                                 |

## 6.49 New order in case of non-matching vehicle configuration

| Step | Description                                                                                                    | Results                                                             |
|------|----------------------------------------------------------------------------------------------------|---------------------------------------------------------------------|
| 1    | If VIDA complaints that the vehicle configuration stored in PIE does not match the actual vehicle configuration, after started download to a vehicle, a retrieval of the software product must be performed. | VIDA asks if a new order of the software product must be performed. |
| 2    | Select RETRIEVE.                                                                                                    | The dialogue box closes and a new package is ordered from PIE.      |
| 3    | Select RETRIEVE.                                                                                                    | The status of the software product changes.                         |

## 6.50 Negative result when verifying the programming command

| Step | Description                                                                                                    | Results                                                                           |
|------|----------------------------------------------------------------------------------------------------|-----------------------------------------------------------------------------------|
| 1    | One of the vehicle's control modules does not respond to programming command after downloading to vehicle has started. | VIDA shows a dialogue box with instructions on how to proceed to solve the issue. |
| 2    | Follow the instructions.                                                                                               | VIDA shows if the control module responds to programming command or not.          |
| 3    | When the control module responds, select Continue and continue the download.                                           | Downloading is resumed.                                                           |

#### 7 ABBREVIATIONS

ABS Anti-lock brakes

Anti-lock Brake System Module

AC With air conditioning

**ACC** With automatic climate control

ACM Alternator Control Module
ADM Additive Dosing Module

**AEM** Accessory Electronic Module

**AFM** AM/FM Tuner Module

ALTER Alternative

AMP Amplifier

AQS Air Quality Sensor

AT Automatic transmission

ATM Control module antenna (Antenna Module)

AUD Control module audio (Audio Module)

AUM Control module audio (Audio Module)

AUTO.TRANS Automatic transmission

AUX Auxiliary equipment input

**AWD** Four-wheel drive

AYC Active Yaw Control Sensor

**BCM** Brake Control Module

BMM Battery Management Module
BODY –XXXX Up to and incl. body number
FROM and incl. body number

BSC Body Sensor Cluster
CARB Carburettor engine
CC With cruise control

CCA Cold Cranking Amperes
CCM Climate Control Module

**CD** Compact disc

**CEM** Central Electronic Module

CH –XXXX Up to and incl. chassis number
CH XXXX– From and incl. chassis number

CH APP –XXXX Up to and incl. chassis number around
CH APP XXXX— From and incl. chassis number around

CHMSL Extra brake light
CH TYPE Chassis type

CLS Central locking system

**CNG** Compressed natural gas

COAX Coaxial cable

**CODE** Code (upholstery code, colour code)

**COMBU** Heater can be combined with air conditioning

**COMPL** Complete

**CPM** Control module auxiliary heater (Combustion Preheater

Module)

**CRM** Control module convertible roof (Convertible Roof Module)

CSC Customer Symptom Codes
CSPEAK Centrally-mounted speaker

**CVT** Continuous, variable transmission

CYL Cylinder

**DDM** Control module driver door (Driver Door Module)

**DEM** Control module four-wheel drive (Differential Electronic

Module)

DIM Combination instrument (Driver Information Module)

DMM Control module damper motor (Damper Motor Module)

**DMS** Dealer Management System

**DRL** Daylight running lights

**DSA** Anti-spin system

**DSA** Dealer Self Administration

**DSL** Diesel

**DSTC** Dynamic stability control system

**DVD** Digital Versatile Disc

ECC Electronic climate control
ECM Engine Control Module
EGR Exhaust gas return

EVAP Evaporative emission system

ENG –XXXX Up to and incl. engine number

ENG XXXX– From and incl. engine number

**EPS** Power steering

**Electrical Power Steering Module** 

ETC Electronic traction control

**ETC** Electronic Temperature Control

**ETM** Control module throttle damper (Electronic Throttle Module)

FC \_ Excluding

FC \_ Factory code

FI XXX Function-ID

FI Fuel injection

**F.S.B.** Seatbelt without rollers

**F.STAB** Front anti-roll bar

GDI Gasoline Direct Injection
GDL Gas Discharge Lamp

Gas Discharge Lamp Module

GPS Global Positioning System

Global Positioning System Module

**GSM** Gear selector

Gear Selector Module

H.L.WIPER Headlamp wiper

IAM Integrated Audio Module

**I.DIA** Diameter, inner

ICM Infotainment Control Module

IN.BELT Seatbelt with rollers

INCL Including

INTERCOOLER With intercooler

**ISG** Control module integrated starter motor and generator

(Integrated Starter Generator)

ISM Inclination Sensor Module
KVM Keyless Vehicle Module
LCM Left Camera Module
LDM Left Rear Door Module

LG Length
LH Left

LHD Left-hand drive
LHT Left-hand traffic

LSM Light Switch Module

MAN.TRANS Manual transmission

MARKED Marked with
MC Market Code
MD Mini Disc

MMM Multimedia Module

MMS Mass Movement Sensor Module

MPM Media Player Module
MP1 MD Player Module
MP2 CD Player Module
MW Mechanical windows
NVM Night Vision Module
O.DIA Diameter, outer
OPTIC Fibre optics

O.S Oversize

ORS Occupant Remote Sensor
OWS Occupant Weight Sensor
PAM Parking Assistance Module

PCS Pieces

PDI Pre Delivery Inspection
PDM Passenger Door Module

**PHM** Phone Module

PIE Product Information Exchange, a VCC-system

PS Power steering
PSM Power Seat Module

PW Power windows

RATIO Ratio

R.AX Rear axle

RCM Right Camera Module
RDM Right Rear Door Module
REM Rear Electronic Module

**REPL** Replaced by

RH Right

RHD Right-hand drive
RHT Right-hand traffic

R.R Raised roof
R.STAB Rear stabilizer

**RKE** Receiver keyless vehicle (Remote Keyless Entry)

**RRW** Run off road warning

Run off Road Warning Module

RRX Remote Receiver Module

**RSC** Roll Stability Control

RSE Rear Seat Entertainment

Rear Seat Entertainment Module

**RSM** Rain Sensor Module

RTI Road Traffic Information

Road Traffic Information Module

RULO EVAP Continuously functioning evaporation system

SAS Steering wheel angle sensor

Steering Wheel Angle Sensor Module

SCL Steering Column Lock

Steering Column Lock Module

SCM Siren Control Module

SCU Start Control

Start Control Module

**SEE FIG** See position

SHM Seat Heating Module

SPCL Special version

S.R Sun roof

**SRM** Sun Roof Module

SRS Supplementary Restraint System Module

STD Standard version

STD.DIM Standard dimension

SUB Subwoofer

Subwoofer Module

**SUM** Suspension Module

S.W Station wagon

**SWM** Steering Wheel Module

SWSL Steering Wheel Switch Left
SWSR Steering Wheel Switch Right

**TACDIS** Dealer Management System in Sweden

TCM Transmission Control Module

THK Thickness

TIE Technical Information Exchange, a VCC-system

TMC Traffic message

Control module (Traffic Message Channel Module)

TRACS Traction control system

TRANS Transmission

TRANS – XXXX Up to and incl. transmission number
TRANS XXXX— From and incl. transmission number

TRM Trailer Module

TWC Three way catalytic converter

**UEM** Upper Electronic Module

U.S Undersize

**VAC EVAP** Vacuum-controlled return system fuel vapours (see EVAP)

**VVT** Variable valve timing

WI Width

WMM Wiper Motor Module
WRG Water-repellent glass
WSL Web Single Login

W/O Without

**2VVT** Double variable valve timing

4CYL Gasoline engine 4-cylinder
 5CYL Gasoline engine 5-cylinder
 6CYL Gasoline engine 6-cylinder

4DRS 4-door car5DRS 5-door car

2 VALVE 2 valves/cylinder
4 VALVE 4 valves/cylinder
2WD Two-wheel drive

## 8 UNITS

 $\Omega$  Ohm

A Ampere

Ah Ampere hours

C Celsius

**cm** Centimetre

gallon UK 1 gallon (UK) = 4.546 litres gallon US 1 gallon (US) = 3.785 litres

**h** Hour

**hp** Horsepower, 1 hp = 0.7355 kW

inch 1 inch = 2.54 cm

km Kilometre

km/h Kilometre per hour

kW Kilowatt
I Litre
m Metre

**mm** Millimetre

mm² Square millimetres

**mph** Miles per hour, 1 mph = 1.6 km/h

N Newton

Nm Newton metre

**r/min** Revolutions per minute (rpm)

V Volt W Watt

## 9 PS CODES

| , | I O CODEO |                                                                      |
|---|-----------|----------------------------------------------------------------------|
|   | EU        | Exchange unit (supplementary information, see Volvo parts catalogue) |
|   | IK        | Included in kit                                                      |
|   | KL        | Included in kit + LS                                                 |
|   | KN        | Included in kit + NS                                                 |
|   | LS        | Stocked locally on respective market                                 |
|   | NS        | Not stocked as spare part                                            |
|   | OP        | Discontinued in parts range, not stocked by Volvo central stock CDC  |
|   | PS        | Part Status                                                          |
|   | SP        | Replaced part                                                        |
|   |           |                                                                      |

## 10 COUNTRY DESIGNATIONS

These country designations are used in the parts catalogue for parts related to a legal requirement

| Old code | New code | Meaning                  |
|----------|----------|--------------------------|
| AUS      | AU       | Australia                |
| В        | BE       | Belgium                  |
| CDN      | CA       | Canada                   |
| CHN      | CHN      | China                    |
| D        | DE       | Germany                  |
| E        | ES       | Spain                    |
| EU       | EU       | Europe                   |
| F        | FR       | France                   |
| GB       | GB       | United Kingdom           |
| HK       | HK       | Hong Kong                |
| 1        | IT       | Italy                    |
| IL       | IL       | Israel                   |
| IS       | IS       | Island                   |
| J        | JP       | Japan                    |
| MAL      | MY       | Malaysia                 |
| N        | NO       | Norway                   |
| Р        | PT       | Portugal                 |
| RC       | TW       | Taiwan                   |
| RI       | ID       | Indonesia                |
| ROK      | KR       | Korea                    |
| RP       | PH       | Philippines              |
| S        | SE       | Sweden                   |
| SF       | FI       | Finland                  |
| SGP      | SG       | Singapore                |
| Т        | TH       | Thailand                 |
| TR       | TR       | Turkey                   |
| USA      | US       | United States of America |
| ZA       | ZA       | South Africa             |

#### 11 HISTORY LOG

#### 11.1 50EN06

Updated information about the search function.

Information about CSC and typical cases for these.

#### 11.2 50EN08

Information about eUpdate.

Information about communication tool DiCE.

Removal of TCM in S/V40 (-04) Reprogrammer.

#### 11.3 50EN09

Addition regarding the DIAGNOSTICS tab.

Information about Menu Pricing in the Vehicle Profile Tab.

#### 11.4 50EN10

Addition short cuts to the Parts list.

Updates in adding a part in a Parts List.

Addition importing a parts list under the tab Parts List.

#### 11.5 50EN11

Updates made in Appendix A - S/V40 (-04) Reprogrammer, sections:

Sequence of work at normal download.

Sequence of work using Emergency recovery mode.

Affected control modules.

#### 11.6 50EN12

Information about VIN decoding added.

# 12 INDEX

| Α                                                 |
|---------------------------------------------------|
| activations                                       |
| Adding a part61                                   |
|                                                   |
| С                                                 |
| CarDAQ253410                                      |
| communication tool 10, 15, 17                     |
| computer settings 56                              |
| continuous subscription 16                        |
| CSC20, 33                                         |
| CSC List                                          |
| customer6                                         |
| customer parameters                               |
| D                                                 |
|                                                   |
| dealer site                                       |
| deregister                                        |
| details                                           |
| diagnostics14, 18, 24, 25, 62, 63, 66, 67, 68, 69 |
| DiCE 10, 24                                       |
| DMS5, 6, 12, 15, 18, 19, 23, 58, 76               |
| DTC                                               |
| DVD54                                             |
| E                                                 |
| error messages                                    |
| error reporting                                   |
| eUpdate                                           |
| extended DTC information                          |
| oxidiada Di Cimemananiii 27                       |
| F                                                 |
| fault trace                                       |
| н                                                 |
| help                                              |
| horizontally                                      |
| nonzontally                                       |
| <u>I</u>                                          |
| Importing a parts list61                          |
| incorrect13                                       |
| information10, 14, 20, 21, 62, 69, 72             |
| information types                                 |
| IsoView                                           |
|                                                   |

| J                            |        |
|------------------------------|--------|
| J25349                       | )      |
|                              |        |
| _                            |        |
| icense plate number58        |        |
| icenses6                     |        |
| og out14                     |        |
| ogging ing                   |        |
| ogs9                         | )      |
| W                            |        |
| Menu Pricing20               | )      |
| N                            |        |
| navigateS                    | _<br>} |
| navigation tabs14            |        |
| navigation tree              |        |
| network25, 63                |        |
| 20, 00                       | ,      |
| >                            |        |
| packages6                    | 3      |
| parameters28, 29, 66, 67, 68 | 3      |
| oart61                       | l      |
| partner group19              | )      |
| parts list14, 23, 61, 72     | 2      |
| parts ordering6              | 3      |
| Passthru+ XS10               | )      |
| PIE6, 9, 12, 29, 30, 78      | 3      |
| printout9                    |        |
| programmed values28          | 3      |
| ₹                            |        |
| reference information25, 28  | 3      |
| egister54, 55                |        |
| epair order number59         | )      |
| report errors9, 14           | 1      |
| eport to TIE9                | )      |
| reset customer parameters29  | )      |
| evoke73                      | 3      |
| 3                            |        |
| S/V40 (-04) Reprogrammer30   | )      |
| sales company6               |        |
| SBF26                        |        |
| search14, 31, 32, 33         |        |
| Service Product Report       |        |

| software 14, 72                    |
|------------------------------------|
| software downloading 6, 29         |
| software list73                    |
| software product 29, 69, 72        |
| SPJ9                               |
| start14, 15                        |
| subscription 6, 7, 17, 54, 56      |
| support12                          |
| support site5                      |
| symptom69                          |
| synchronize 6, 15, 56              |
| system 15, 16                      |
| Т                                  |
| TACDIS 5                           |
| technical journals14, 59           |
| TIE5, 6, 9, 12, 14, 15, 59, 60, 79 |
| time limited subscription 16       |
| transmission                       |

| V,W                                       |
|-------------------------------------------|
| VCC                                       |
| VCT UPDATE10                              |
| VCT200010                                 |
| vehicle communication9, 25, 28, 67, 68    |
| vehicle details18, 57, 58                 |
| vehicle profile14, 17, 18, 19, 57, 71, 72 |
| Vehicle Report                            |
| version                                   |
| vertically6                               |
| VIDA Admin5, 6, 12, 15, 16, 54, 55, 56    |
| VIDA All-in-one                           |
| VIDA Help14                               |
| VIDA on Web                               |
| VIDA Release News                         |
| VIDA support site                         |
| VIDA-Administrator6                       |
| wildcard symbol32                         |
| VIN15, 17, 19, 57, 7                      |
| Volvo Vision29                            |
| VST10                                     |